# TASCAM **TEAC PROFESSIONAL**

# **US-800 USB 2.0 Audio/MIDI Interface**

# 取扱説明書

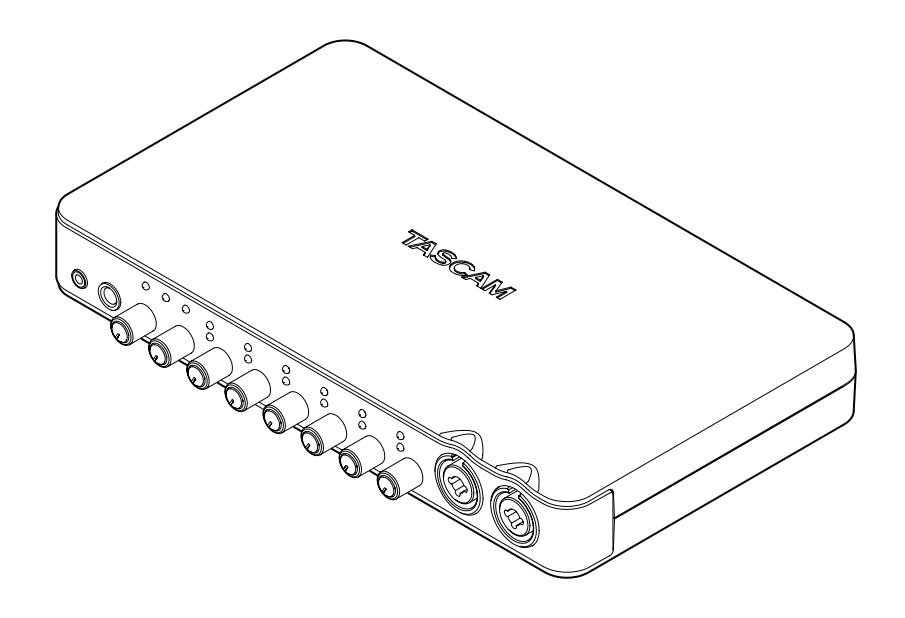

# 安全にお使いいただくために

この取扱説明書の表示は、製品を安全に正しくお使いいただき、あなたや他の人々へ の危害や財産への損害を未然に防止するために、いろいろな絵表示をしています。そ の表示と意味は、次のようになっています。内容をよく理解してから本文をお読みく ださい。

### 表示の意味

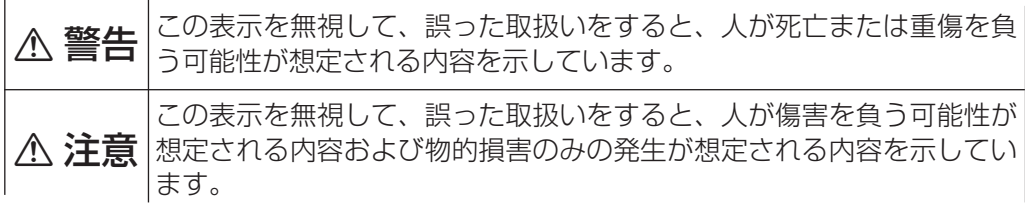

絵表示の例

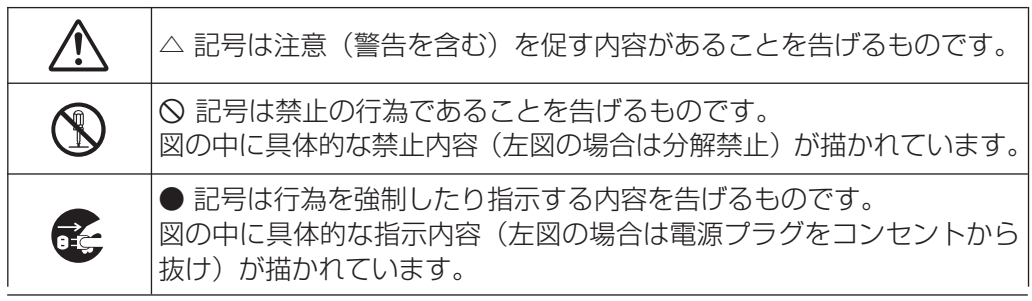

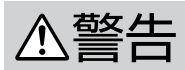

万一、煙が出ている、変なにおいや音がするなどの異常状態のまま使用 すると、火災・感電の原因となります。すぐに機器本体に接続されてい るACアダプターの電源プラグをコンセントから抜いてください。煙が出 なくなるのを確認して販売店またはティアック修理センターに修理をご 依頼ください。

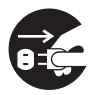

**○□○○** 万一機器の内部に異物や水などが入った場合は、まず機器本体に接続されているACアダプターの電源プラグをコンセントから抜いて、販売店ました。 インディアック修理センターにご連絡ください。そのまま使用すると火 れているACアダプターの電源プラグをコンセントから抜いて、販売店ま たはティアック修理センターにご連絡ください。そのまま使用すると火 災・感電の原因となります。

> 万一、この機器を落としたり、キャビネットを破損した場合は、機器本 体に接続されているACアダプターの電源プラグをコンセントから抜い て、販売店またはティアック修理センターにご連絡ください。そのまま 使用すると火災・感電の原因となります。

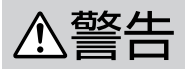

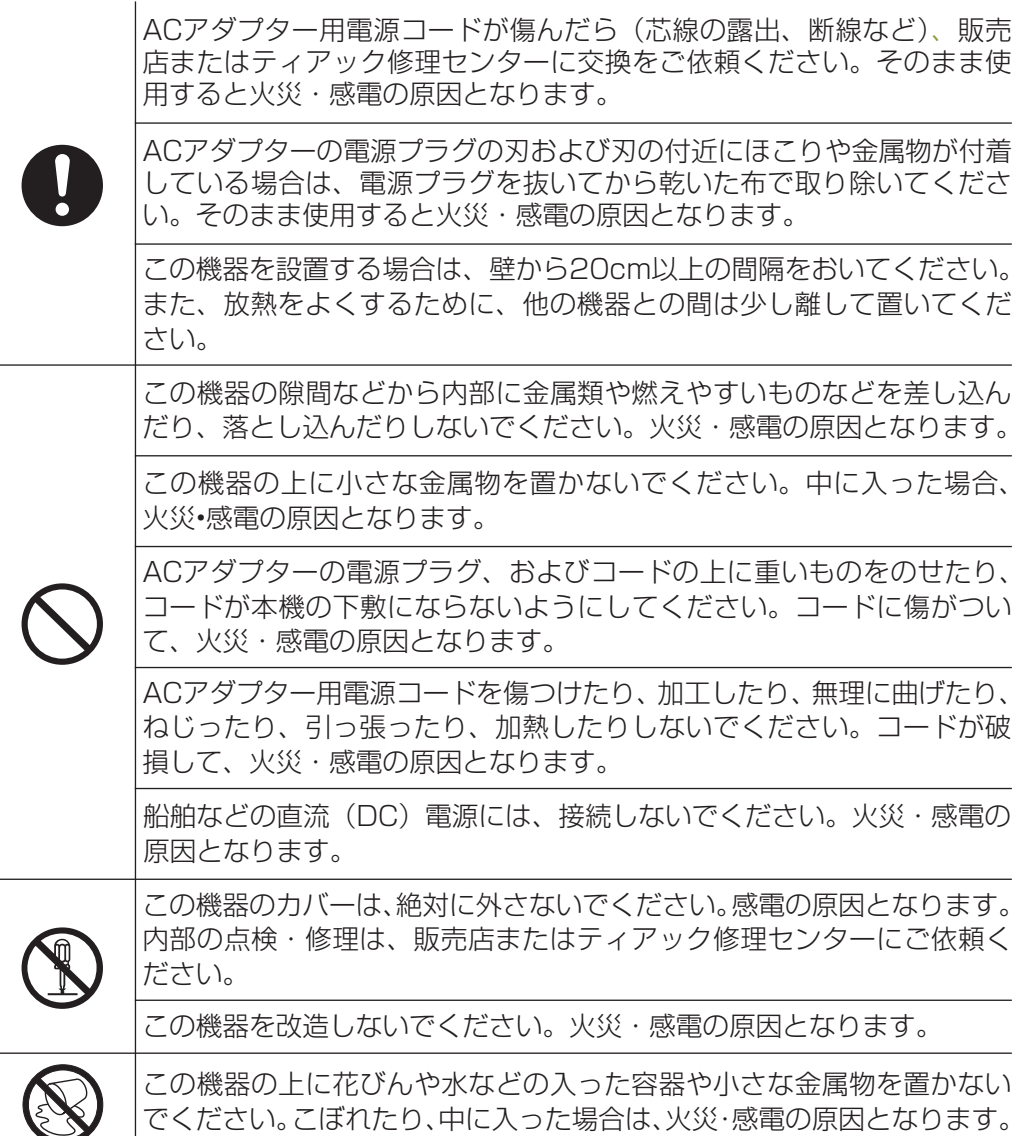

# 安全にお使いいただくために

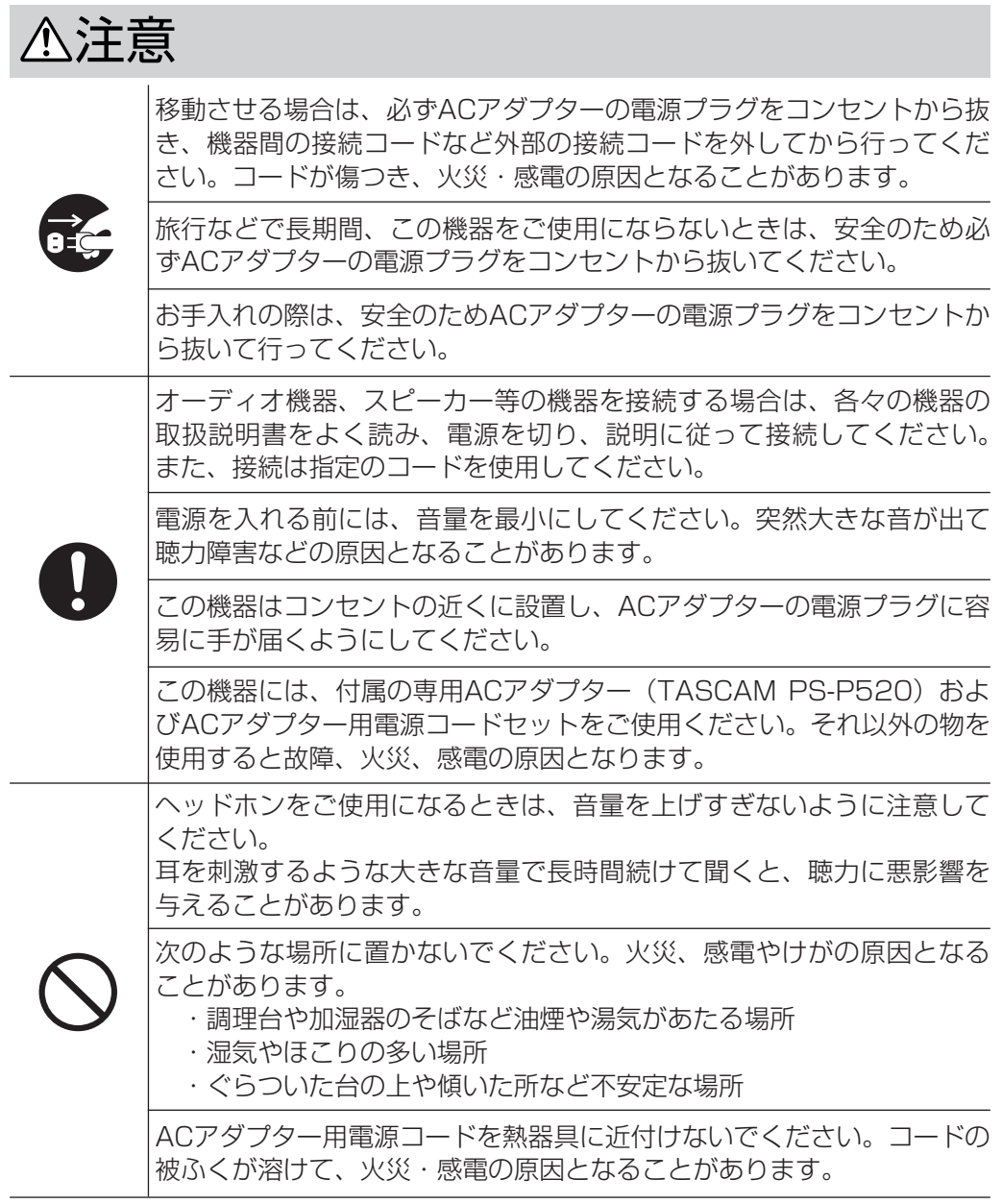

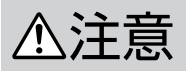

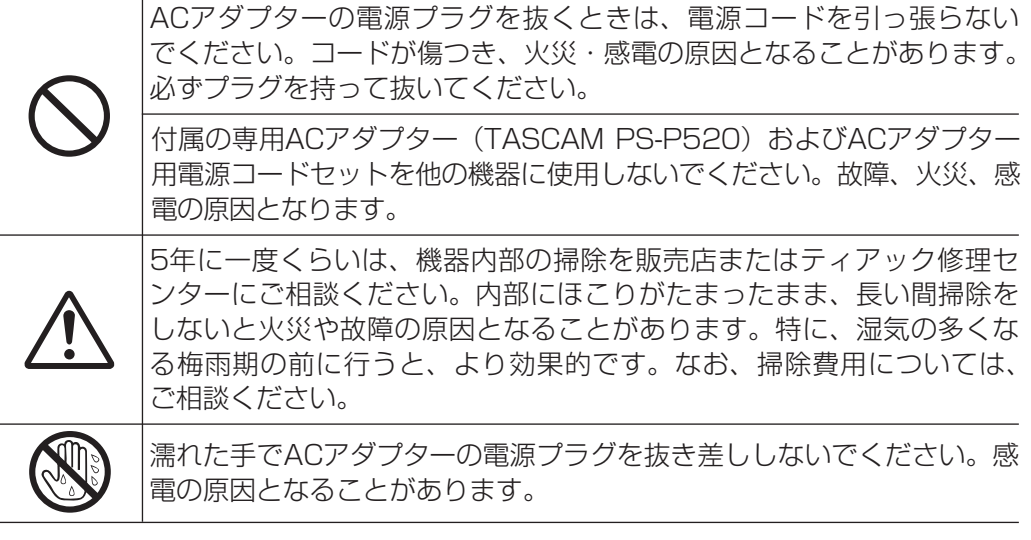

 この装置は、クラス B 技術情報装置です。この装置は家庭環境で使用することを目的としていますが、 この装置がラジオやテレビジョン受信機に近接して使用されると、受信障害を引き起こすことがあります。 取扱説明書に従って正しく取り扱いをして下さい。 VCCI-B

# 目次

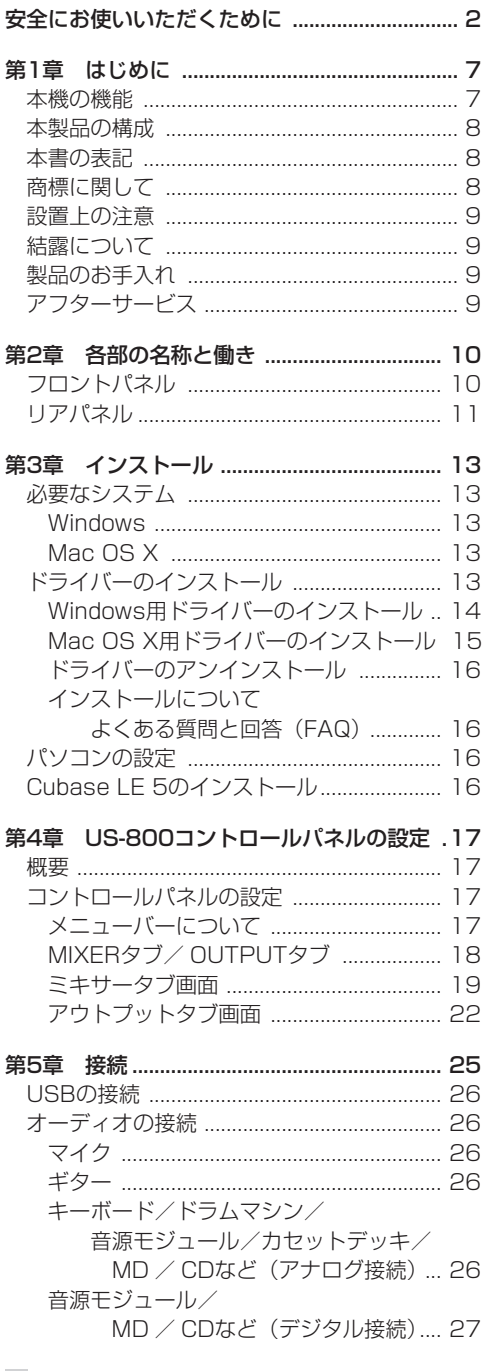

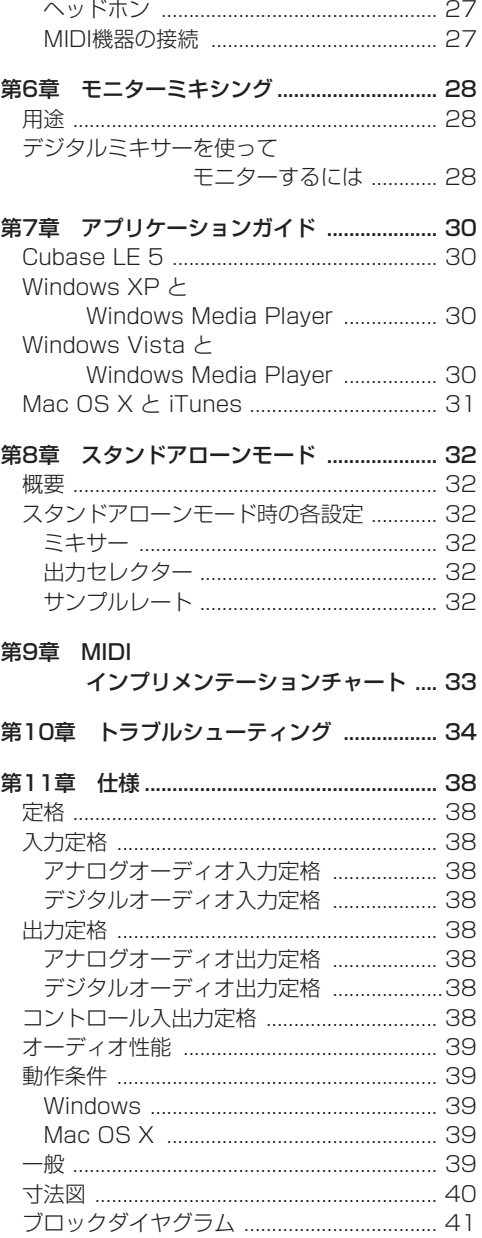

# 第 1 章 はじめに

こ の た び は、TASCAM USB 2.0 Audio/MIDI Interface US-800をお買いあげいただきまして、 誠にありがとうございます。

ご使用になる前に、この取扱説明書をよくお読み になり、正しい取り扱い方法をご理解いただいた うえで、末永くご愛用くださいますようお願い申 しあげます。お読みになったあとは、いつでも見 られるところに保管してください。

また取扱説明書は、TASCAMのウェブサイト (http://www.tascam.jp/) からダウンロードす ることができます。

最新の取扱説明書についても、上記のサイトをご 確認ください。

### 本機の機能

- **º** 8入力、6出力のオーディオインターフェース
- **º** 24ビット/ 96kHz対応
- **2系統のXLR / TSコンボジャック入力 (バラ** ンスマイク/アンバランスインスト)、4系統の XLR / TRSコンボジャック入力(バランスマ イク/バランスライン)
- **º** S/PDIF デジタル入力
- **+48Vファントム電源供給可能 (6マイク入力)**
- **º** 2系統のアンバランスライン出力、デジタル出 力、および2系統のヘッドホン出力
- S/PDIFデジタル出力
- **ダイレクトモニター機能により遅延が少ない入** 力モニターが可能。また、ダイレクトモニター 用に内蔵デジタルミキサーを装備
- **º** オーディオプロトコルとしてASIOとWDMを 同時に使用可能なマルチクライアント対応
- **ヘッドホン出力は、ステレオ標準ジャックとス** テレオミニジャックの2系統を装備し、(出力信号 は同じ)、2系統で49mW+49mWの出力が可 能
- **インプットモニターミキサーは、デジタル処理** による14in+2outミキサーを装備。
- **º** MIDI INおよびMIDI OUT各1系統を装備
- **º** USB接続を必要としないで入出力動作を行う スタンドアローンモードを装備。本モード時は、 入力信号がdefault設定状態のミキサーおよび 出力セレクタを経由して、各出力端子から出力 が可能。パソコンが無い環境での「MICのプリ アンプ」としての動作が可能
- **●** 専 用Windowsド ラ イ バ ー (Windows XP、 Windows vista、WIndows 7) 装 備。 ま た、 専用Macドライバー(OS10.6)装備。
- **º** Macは、USB Audio Class 2.0対応
- USB2.0 High speed (480MHz)対応
- **º** Cubase LE 5をバンドル

#### パソコン操作に関して

本書の説明に出てくるパソコンの基本操作につい て不明な点がある場合は、お使いのパソコンの取 扱説明書をご参照ください。

# 本製品の構成

本製品の構成は、以下の通りです。

なお、開梱は本体に損傷を与えないよう慎重に行 ってください。梱包箱と梱包材は後日輸送すると きのために保管しておいてください。

付属品が不足している場合や輸送中の損傷が見ら れる場合は、当社までご連絡ください。

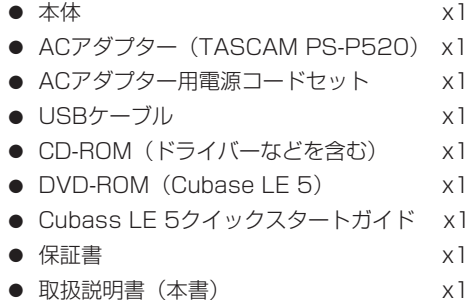

#### **注 意**

本 機 に は、 必 ず 付 属 の 専 用ACア ダ プ タ ー (TASCAM PS-520) とACアダプター用雷源 コードセットをご使用ください。また、付属の ACアダプターと電源コードを他の機器に使用 しないでください。故障、火災、感電の原因と なります。

# 本書の表記

本書では、以下のような表記を使います。

- **●本機および外部機器のキー/端子などを** 「PHONESつまみ」のように太字で表記します。
- **º** パソコンのディスプレーに表示される文字を 《OK》のように《\_\_》で括って表記します。

**º** 必要に応じて追加情報などを、「ヒント」、「メ モ」、「注意」として記載します。

#### **ヒント**

本機をこのように使うことができる、といった ヒントを記載します。

#### **メ モ**

補足説明、特殊なケースの説明などをします。

**注 意**

指示を守らないと、人がけがをしたり、機器が 壊れたり、データが失われたりする可能性があ る場合に記載します。

# 商標に関して

- **º** TASCAMおよびタスカムは、ティアック株式 会社の登録商標です。
- **º** Microsoft、Windows、Windows XP、Windows Vista、Windows 7、 お よ び Windows Media Player は、米国 Microsoft Corporation の、米国、 日本およびその他の国における登録商標または商 標です。
- **º** Apple、Macintosh、Mac、Mac OS X、および iTunes は、Apple Inc. の商標です。
- **Pentium および Intel は、アメリカ合衆国お** よびその他の国における Intel Corporation の 商標です。
- **º** AMD Athlon は、Advanced Micro Devices, Inc. の商標です。
- **º** MIDI は、社団法人音楽電子事業協会( AMEI ) の登録商標です。
- **º** Cubase は、Steinberg Media Technologies GmbH の登録商標です。ASIO は、Steinberg Media Technologies GmbH の商標です。
- **º** その他、記載されている会社名、製品名、ロゴ マークは、各社の商標または登録商標です。

# 設置上の注意

- **º** 本製品の動作保証温度は、摂氏5度〜35度です。
- **º** 次のような場所に設置しないてください。音質 低下の原因、または故障の原因となります。

振動の多い場所。 窓際などの直射日光が当たる場所。 暖房器具のそばなど極端に温度が高い場所。

極端に温度が低い場所。 湿気の多い場所や風通しが悪い場所。

ホコリの多い場所。

- **本製品は、水平に設置してください。**
- **º** 放熱を良くするために、本製品の上には物を置 かないでください。
- **º** パワーアンプなど熱を発生する機器の上に本製 品を置かないでください。

# 結露について

本製品を寒い場所から暖かい場所へ移動したとき や、寒い部屋を暖めた直後など、気温が急激に変 化すると結露を生じることがあります。結露した ときは、約1〜2時間放置した後、電源を入れてお 使いください。

# 製品のお手入れ

製品の汚れは、柔らかい布でからぶきしてください。 化学ぞうきん、ベンジン、シンナー、アルコールな どで拭かないでください。表面を痛めたり色落ちさ せる原因となります。

# アフターサービス

- **この製品には、保証書を別途添付しております。** 保証書は、所定事項を記入してお渡ししてます ので、大切に保管してください。
- **保証期間は、お買い上げ日より1年です。保証** 期間中は、記載内容によりティアック修理セン ターが修理いたします。その他の詳細につきま しては、保証書をご参照ください。
- **º** 保証期間経過後、または保証書を提示されない 場合の修理などについては、お買い上げの販売 店またはティアック修理センターにご相談くだ さい。修理によって機能を維持できる場合は、 お客さまのご要望により有料修理いたします。
- **万一、故障が発生した場合は使用を中止し、必** ず電源プラグをコンセントから抜いて、お買い 上げ店またはティアック修理センターまでご連 絡ください。修理を依頼される場合は、次の内 容をお知らせください。

なお、本機の故障、もしくは不具合により発生 した付随的損害(録音内容などの補償)の責に ついては、ご容赦ください。

本機を使ったハードディスク、MOディスクな どの記憶内容を消失した場合の修復に関して は、補償を含めて当社は責任を負いかねます。

- **≠** 型名、型番(US-800)
- **≠** 製造番号(Serial No.)
- **≠** 故障の症状(できるだけ詳しく)
- **≠** お買い上げ年月日
- **≠** お買い上げ販売店名
- **º** お問い合わせ先につきましては、巻末をご参照 ください。

# 第 2 章 各部の名称と働き

フロントパネル

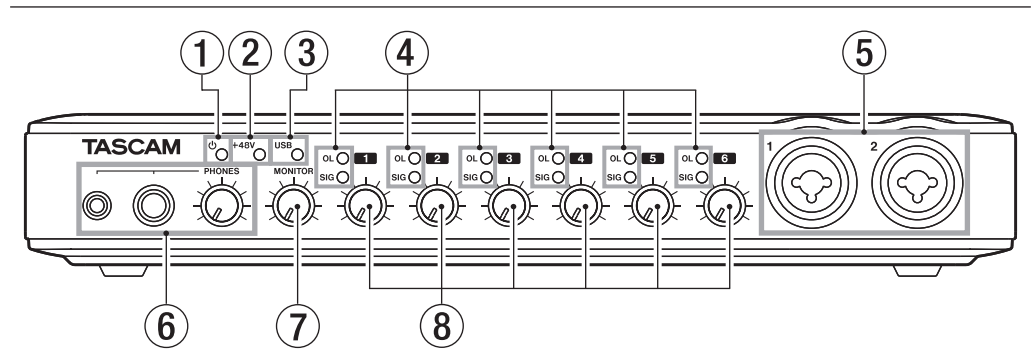

- (1) (り (スタンバイ/オン) インジケーター 電源がオンのときに、点灯します。
- (2) +48インジケーター PHANTOM(+48V)スイッチがONのとき に点灯します。

#### **注 意**

このインジケーターが点灯しているときには、 マイクの抜き差しをないでください。

- 3 USBインジケーター USB接続が有効なときに、点灯します。
- (4) OL / SIGインジケーター OL(オーバーロード)インジケーター 入力が歪む直前(−2dBFSを超えた場合) で点灯します。
	- SIG(シグナル)インジケーター 各チャンネルに信号が入力されている(− 30dBFS以上)ときに点灯します。

#### 5 MIC/INST IN

#### [BALANCED/UNBALANCED] 端子

XLRとTS標準ジャックのコンボタイプのアナ ログマイク/インストゥルメント入力端子で す。XLR 端子にはマイク(バランス)を接続し、 TS標準ジャック(アンバランス)にはエレキ ギター/ベースなどを接続します。

- $\cdot$  XLR $(1:GND, 2:HOT, 3:COLD)$
- TS (Tip: HOT, Sleeve: GND)

#### 6 PHONESジャック/つまみ

ステレオヘッドホンを接続するためのステレオ ミニジャック (PHONES 1) とステレオ標準 ジャック(PHONES 2)です。最大出力は、 ステレオミニジャックとステレオ標準ジャック の合計で49mW+49mWです。

PHONESつまみでヘッドホン出力レベルを調 節します。

#### **注 意**

ヘッドホンを接続する前には、PHONESつま みで音量を最小にしてください。突然大きな音 が出て、聴力障害などの原因となることがあり ます。

#### 7 MONITORつまみ

LINE OUT L / Rの出力レベルを調節します。

8 ゲインつまみ MIC/INST IN 1-2およびMIC/LINE IN 3-6 の入力レベルを、個別に調節します。 左いっぱいに回すと最小レベル、右いっぱいに 回すと最大レベルになります。

リアパネル

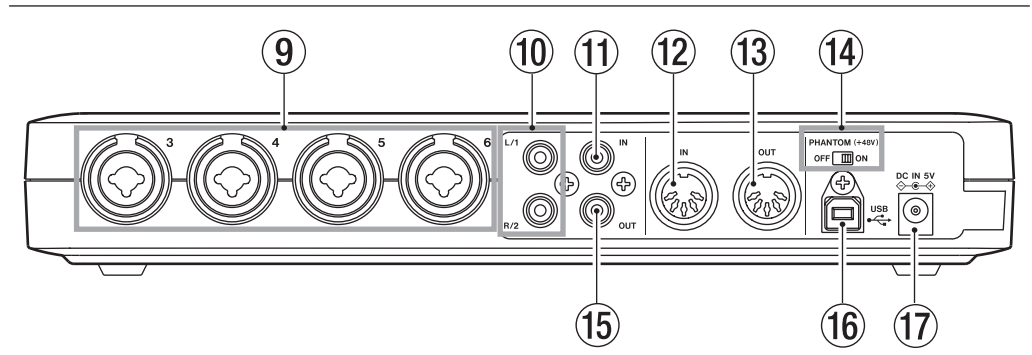

#### 9 MIC/LINE INPUTS [BALANCED] 端子

XLRとTRS標準ジャックのコンボタイプのア ナログマイク/ライン入力端子です。XLR端 子にはマイク(バランス)を接続し、TRS標 準ジャック(バランス)にはキーボードや音源 などを接続します。

- XLR (1:GND, 2:HOT, 3:COLD)
- TRS (Tip: HOT、Ring: COLD、Sleeve: GND)

#### 0 LINE OUT [UNBALANCED] 端子

 $(1 / 2$ または $L / R$ 

RCAピンジャックのアナログライン出力端子 (アンバランス)です。

この端子からは、USB経由で入力されたパソコ ンの出力信号、あるいは内蔵モニターミキサー の出力信号などを出力します。

どの出力信号を出力するかは、パソコン上の US-800のコントロールパネル上で設定します。 この端子には、レコーダー、アンプ内蔵スピー カー、外部エフェクターなどを接続します。 スタンドアローンモードでは、MIC/INST1-2 端子の入力信号がこの端子から出力されます。

① DIGITAL IN [COAXIAL] 端子 IEC60958-3(S/PDIF)に準拠したCOAXIAL デジタル入力端子です。

#### **メ モ**

本機のDIGITAL IN端 子 は、24ビ ッ ト / 96kHzの入力に対応しています。

① MIDI IN端子

DIN 5ピンの標準MIDI入力端子です。 MIDI信号を入力します。

**13 MIDI OUT端子** 

DIN 5ピンの標準MIDI出力端子です。 MIDI信号を出力します。

# 第2章 各部の名称と働き

(14) PHANTOM (+48V) スイッチ マイク入力端子 (1-6) に+48Vのファントム 電源を供給するためのスイッチです。

#### **注 意**

- **≠** 本体の電源オン/オフ(ACアダプターの抜き 差し)は、PHANTOM (+48V) スイッチを OFFにした状態で行ってください。
- **≠** このスイッチのONまたはOFFは、機器の出力 音量をPHONESつまみ、およびMONITORつ まみで下げた状態で行ってください。マイクに よっては大きなノイズを発生し、他の機器また は人体を損傷する恐れがあります。
- **≠** このスイッチをONにした状態でマイクの抜き 差しをないでください。
- **≠** ファントム電源を必要とするコンデンサーマイ クを使用する場合のみ、このスイッチをONに してください。
- **≠** アンバランスタイプのダイナミックマイクロホ ンにファントム電源を供給しないでください。
- **≠** リボンマイクロホンの中には、ファントム電源 を供給すると故障の原因になるものがありま す。疑わしい場合は、リボンマイクロホンにフ ァントム電源を供給しないでください。
- **≠** XLRにライン機器を接続するときには、ファン トム電源を供給しないでください。

(f) DIGITAL OUT [COAXIAL] 端子

IEC60958-3 (S/PDIF) に準拠したCOAXIAL デジタル出力端子です。

USB経由で入力されたパソコンの出力信号、 あるいは内蔵モニターミキサーの出力などを出 力します。

どの出力信号を出力するかは、パソコン上の US-800のコントロールパネル上で設定します。 この端子には、レコーダー、外部エフェクター などを接続します。

スタンドアローンモードでは、MIC/LINE INPUTS 3-4端子の入力信号がこの端子から 出力されます。

#### **メ モ**

本機のDIGITAL OUT端 子 は、24ビ ッ ト / 96kHzの出力に対応しています。

#### 16 USB端子 付属のUSBケーブルを使って、USB 2.0対応 パソコンと接続します。

#### **17 DC IN 5V端子**

付 属 の 専 用ACア ダ プ タ ー(TASCAM PS-P520) を接続します。

# 第3章 インストール

# 必要なシステム

最新の対応OS状況については、TASCAMのウェ ブサイト(http://www.tascam.jp/)にて、ご 確認ください。

#### Windows

#### **º** 対応OS:

Windows XP 32ビット SP2以上 Windows XP 64ビット SP2以上 Windows Vista 32ビット SP2以上 Windows Vista 64ビット SP2以上 Windows 7 32ビット Windows 7 64ビット

#### ● 対応パソコン:

USB2.0ポートを装備したWindows対応パソ コン

#### **º** CPU /クロック:

Pentium4 1.4GHz以上 AMD Athlon 1.4GHz以上 (または同等のプロセッサ)

#### **º** メモリー:

1GB以上

#### **注 意**

本機の動作確認は、上記のシステム条件を満た す標準的なパソコンを使って行われています が、上記条件を満たすパソコン全ての場合の動 作を保証するものではありません。同一条件下 であっても、パソコン固有の設計仕様や使用環 境の違いにより処理能力が異なります。

### Mac OS X

- **º** 対応OS: Mac OS X 10.6.3以上
- 対応パソコン: USB端子を標準で装備しているApple Macintosh シリーズ
- **º** CPU /クロック: Intelプロセッサー
- **º** メモリー: 1GB以上

# ドライバーのインストール

本機を使用するには、パソコンにドライバーをイ ンストールする必要があります。以下に述べるよ うに、本機に付属のドライバー CD-ROMを使って 簡単にインストールすることができます。 ドライバーは、随時更新されています。最新のド ライバーは、TASCAMのウェブサイト(http:// www.tascam.jp/)からダウンロードすることが できます。なお、ドライバーをインストールする ときは、本機の接続を外してから始めてください。

#### **注 意**

- **≠** 付属のドライバー CD-ROMの取り扱いには、 充分ご注意ください。ディスクに傷や汚れがあ ると正しくデータを読み出せないためにインス トールできない場合があります。なお、付属の ドライバー CD-ROMが破損した場合は、有償 にて交換できます。
- **≠** 付属のドライバー CD-ROMを一般のオーディ オCDプレーヤーでは、絶対に再生しないでく ださい。ノイズによって、スピーカーを破損し たり聴力障害が起きることがあります。

#### Windows用ドライバーのインストール

#### **注 意**

- ドライバーのインストール中に、《Windowsロ ゴテストに合格していません...》という警告が 表示されます。
- この警告は、Windowsのロゴテストを受けて いないドライバーをインストールするときに表 示されるメッセージです。
- 弊社製品のドライバーは、Windowsのロゴテ ストを受けていないためにこのメッセージが表 示されますが、本ドライバーは弊社で動作確認 済みです。
- このメッセージが表示されたときは、《続行》 または《インストールする》をクリックしてイ ンストールを続けてください。

#### ドライバーのインストール

- 1 本機とパソコンがUSBケーブルで接続されて いないことを確認します。
- 2. 付属のドライバー CD-ROMをご使用のパソコ ンにセットします。
- 3. 付属のドライバー CD-ROM内のフ ァ イルを 参照 して《US-800 Win Driver》 フォ ル ダ内の《setup.exe》ファイルを実行してくだ さい。
- 4. 次の画面が表示されたら、《Next》ボタンをク リックします。

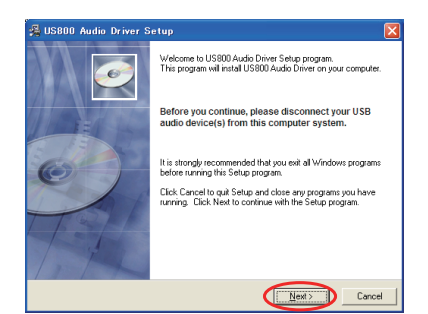

5. インストール場所の画面が表示されたらインス トール場所を指定して、《Next》ボタンをクリ ックします。

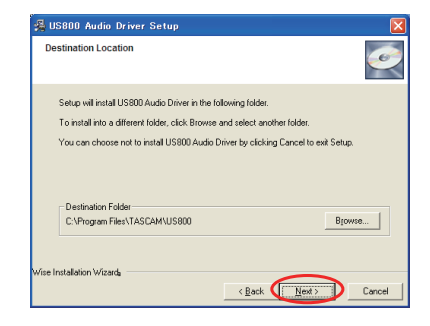

6. 次の画面が表示されたら、《Next》ボタンをク リックします。

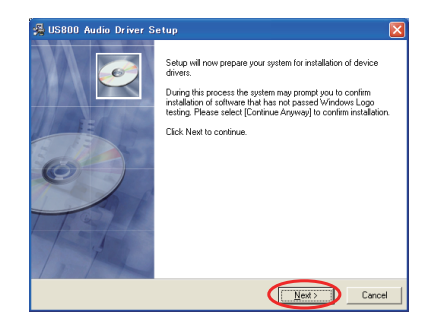

7. 次の画面が表示されたら、付属のUSBケーブル を使って本機とパソコンを接続し、付属のAC アダプター (TASCAM PS-P520) を本機に 接続してください。

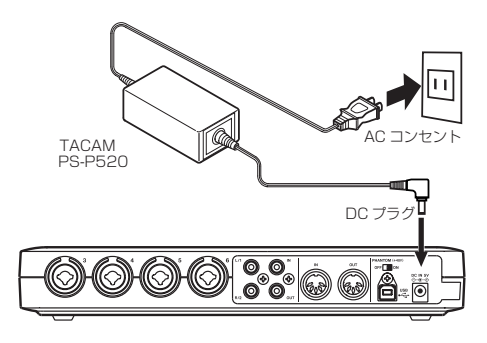

*14 TASCAM US-800*

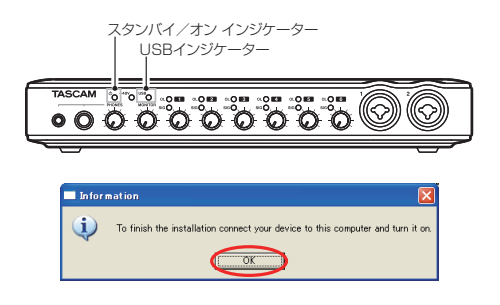

本機の 心 (スタンバイ/オン) インジケーター とUSBインジケーターが点灯したのを確認し て、《OK》ボタンをクリックします。

8. パソコンがUS-800を認識して、ドライバーの インストールを自動で行います。

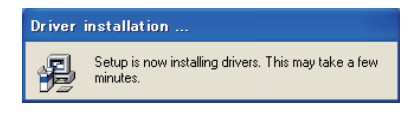

9. インストールが終わると通知領域(タスクトレ イ)に以下のアイコンが表示されます。

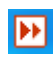

このアイコンをクリックしてUS-800コント ロールパネルを起動します。

10.《OUTPUT》画面の《STATE》欄の 《DRV Ver.》と《F/W Ver.》にバージョンが表示さ れていれば、インストールは成功です。

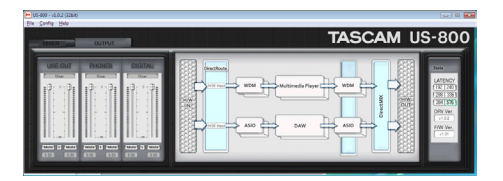

### Mac OS X用ドライバーのインストール

Macの場合は、USBドライバー自体はApple純正 のドライバーを使用しますので、実質的にはコト ロールパネルのみのインストールとなります。

- 1. 本体がパソコンに接続されていないことを確認 します。
- **2.** 付 属のド ラ イ バ ー CD-ROM内の 《US-800 Panel.app.dmg》をダブルクリックします。 デスクトップ上に《US-800 Panel》(ディス クイメージ)ができますので、このフォルダを 開きます。

《Finder》の設定によっては、サイドバーにデ ィスクイメージが表示されます。デスクトップ またはサイドバーのどちらにも表示されないと きは、《移動》メニューから《コンピュータ》 を選択してください。

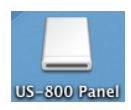

3. フォルダ内の《US-800 Panel》(プログラム アイコン) をパソコンのデスクトップなどへコ ピーします。

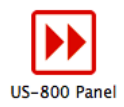

- 4.《Finder》で、《US-800 Panel》(ディスクイ メージ)フォルダを閉じます。
- 5. パソコンを再起動後、本機を接続します。

#### ドライバーのアンインストール

Windows XP

- 1.《スタート》→《コントロールパネル》で、《プ ログラムの追加と削除》を実行します。
- 2. 一覧の中から《US800 Audio driver》を選 択し、《変更と削除》ボタンをクリックします。
- 3. 以降は、スクリーンの指示に従ってください。

Windows Vista および Windows 7

- 1.《スタート》→《コントロールパネル》で、《プ ログラムと機能》を実行します。
- 2. 一覧の中から《US-800 Audio driver》を選 択し、《アンインストールと変更》ボタンをク リックします。
- 3. 以降は、スクリーンの指示に従ってください。

#### Mac OS X

《US-800 Panel》アイコンをゴミ箱へ移動します。

#### インストールについてよくある質問と 回答(FAQ)

#### Windows用ドライバー のインストール

- Q:本機をパソコンに接続すると、新しいハードウ ェアの検出ウィザードが表示され、ドライバー のインストールができません。 インストール方法が間違っているのでしょう か?
- A:《ハードウェアの追加ウィザード》を閉じ、本 機の接続を外してください。本機を接続する前 に、あらかじめドライバーをインストールする 必要があります。 手順については、14ページ「Windows用ドラ イバーのインストール」をご覧ください。
- Q:付属のドライバー CD-ROMをWindowsパソコ ンに挿入しましたが、ドライバー・インストール・ メニューが表示されません。 どうすればメニューを始めることができます か?
- A: ドライバー用CD-ROM は、自動再生を行いま せん。 14ページ「Windows用ドライバーのインス トール」の手順に従って、ドライバーをインス トールしてください。

# パソコンの設定

本取扱説明書では、基本的なポイントのみを以下 に述べます。

**º** 他のアプリケーションを立ち上げないようにし てください。 本機を接続しているパソコンをオーディオ以 外の用途に使用することもあると思いますが、 オーディオアプリケーションを使用している ときには、他のアプリケーションを立ち上げな いようにしてください。 デジタルオーディオの処理は、パソコンにかな りの負担をかけます。したがって、他のアプリ ケーション(特にグラフィックやインターネッ トツール)を動作することによって、処理が追 いつかなくなる可能性があります。

# Cubase LE 5のインストール

詳しくは、付属のCubase LE 5クイックスタート ガイドを参照ください。

# 概要

コントロールパネルでは、本機の機能の設定を行 うことができます。

Windowsは、右下の通知領域(タスクトレイ)に アイコンがあります。

Macはインストール時に、《US-800 Panel》をコ ピーした場所にアイコンがあります。コントロール パネルを開くには、このアイコンをダブルクリック します。その他、Mac OS Xでオーディオの設定 に必要な《Audio MIDI 設定》は、アプリケーショ ン/ユーティリティのフォルダにあります。

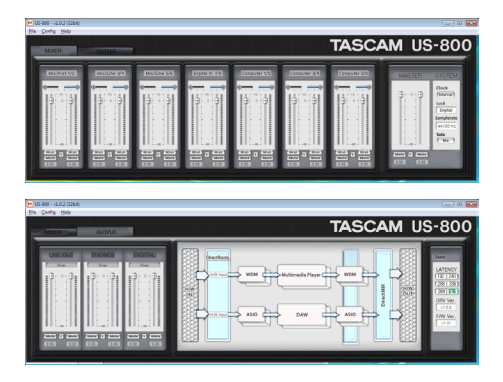

[Windowsのコントロールパネル]

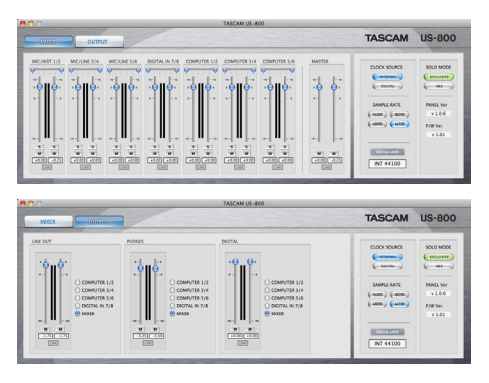

[Mac OS Xのコントロールパネル]

# コントロールパネルの設定

#### メニューバーについて

#### Windowsの場合

File

**º** Close Window

ウィンドウを閉じます。

#### Config

#### **º** Mouse Wheel

マウスのホイールでフェーダーの上下をする場 合の1カウントあたりの移動量を設定します。 設定値:Step1(初期値)、Step2、Step4、 Step8

#### **º** Latency

本機のドライバーのオーディオ入出力信号を一 時的に蓄えるバッファーのサイズを変更してパ フォーマンスをお使いの環境に合わせることが できます。

設定値: 192、240、288、336、384、 576(初期値)

#### **注 意**

レイテンシを変更するときは、US-800が接続 されているアプリケーションが全て閉じられて いる必要があります。

#### **メ モ**

パソコンの能力が足りずにノイズが入る場合 は、設定値を大きくします。設定値を大きくす ると、その分レイテンシ(オーディオ信号の遅 れ)は大きくなります。お使いの環境に合わせ て設定してください。

#### **º** Samplerate

サンプル周波数を選択します。

設定値:44100Hz(初期値)、48000Hz、 88200Hz、96000Hz

#### **º** Clock

クロックに内部クロックを使うか、DIGITAL IN端子に入力されたデジタル信号のクロックを 使うかを設定します。

設定値:Internal(初期値)、Digital In

#### **º** Factory Default

工場出荷時の設定に戻します。確認画面が表示 されますので《OK》をクリックしてください。

#### **º** Always on Top

常にいちばん手前に表示するようにします。選 択されている場合、本項目の前にチェックがつ きます。

#### Help

#### **º** About

US-800のコントロールパネルのバージョンを ポップアップウィンドウに表示します。

#### Macの場合

#### US-800 Panel

- **º** About US-800 Panel US-800のコントロールパネルのバージョンを 表示します。
- **º** Hide US-800 Panel

US-800のコントロールパネルを非表示にし ます。

#### **º** Hide Others

US-800のコントロールパネル以外を非表示に します。

- **º** Show All 全てを表示にします。
- **º** Quit US-800 Panel US-800のコントロールパネルを終了します。

#### Configuration

- **º** Restore Factory Defaults 設定値を工場出荷時に戻します。
- **º** Always on Top 常に手前に表示します。

#### Window

- **º** Minimize 最小化します。
- **º** Zoom 使用できません。
- **º** Bring All to Front 全てのウィンドウを手前にもってきます。

### MIXERタブ/ OUTPUTタブ

各タブをクリックすることで、《MIXER》タブと 《OUTPUT》タブを切り換えることができます。 Windowsでは、選択されているタブが手前にある ように表示されます。

Macでは、選択されているタブが点灯します。

ミキサータブ画面

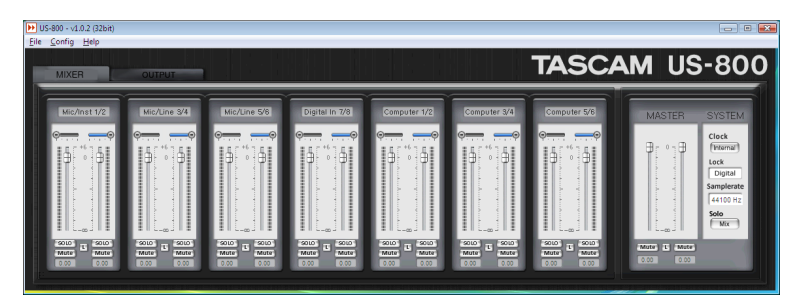

[Windows版コントロールパネル]

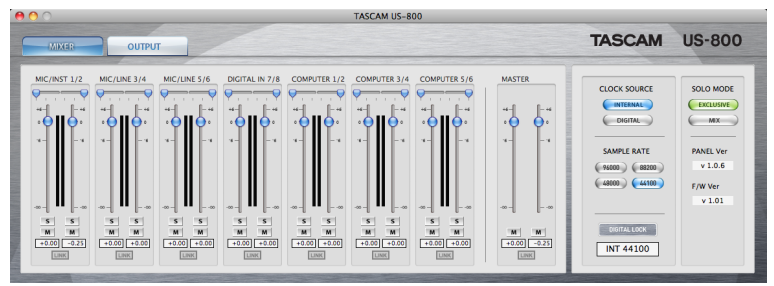

[Mac版コントロールパネル]

《MIXER》タブをクリックして《MIXER》タブが 手前にあるまたは点灯している場合に、この画面 が表示されます。

この画面では、内蔵ミキサーの設定を行います。 左14列が入力のフェーダーです。左から順にアナ ログ入力6チャンネル、デジタル入力2チャンネル およびパソコンからの信号6チャンネルになりま す。右の2本のフェーダーがステレオ L / Rのマ スターフェーダーです。

#### 入力フェーダー部

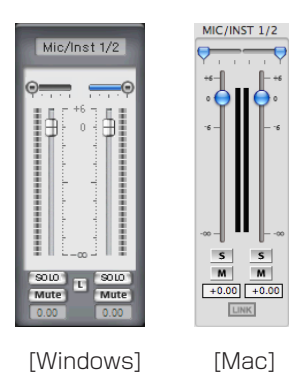

**º** 入力表示部

各フェーダーの入力名を表示します。

#### **º** パンスライダー

各チャンネルのパンを設定します。 L15 ~ C ~ R15の範囲で設定できます。 左いっぱいにしたとき(L15)は、Lチャンネ ルに全入力が割り当てられ(0dB)、Rチャン ネルには入力は割り当てられません(−∞)。 右いっぱいにしたとき(R15)は、逆になります。 パンをセンターにしたとき(C)は、−3dBで L / Rに均等に振り分けられます。

《Stereo link》をオンにしたときには、バラン ス動作(左チャンネルと右チャンネルが連動し、 左を大きくすると右が小さく、左を小さくすれ ば右が大きくなる動作)します。 このとき、2チャンネルで1個の表示になります。

#### **º** 入力レベルメーター

各チャンネルの入力レベルを表示します。 入力1-8ではフェーダーがかかる直前のレベ ル、《Computer 1-6》ではフェーダーのかか った直後のレベルを表示します。

#### **º** 入力フェーダー

ミキサー入力レベルを調整するフェーダーです。 -∞ 〜 +6dBまで調整可能です。

#### **º** ソロ(SOLO / S)ボタン

オンにするとソロがオンになっていないチャン ネルがミュートされ、ソロがオンになっている チャンネルの音声だけがステレオ L / R バス へ送られます。また、ソロモードが《MIX》の 場合は、複数のチャンネルでソロをオンにで きますが、《Exclusive》の場合には、最後に 《SOLO》/《S》ボタンをオンにしたチャンネ ルのみソロがオンになります。

オン : 占灯 オフ(初期値):消灯

● ミュート (Mute / M) ボタン 各チャンネルをミュートします。

> オン : 点灯 オフ(初期値):消灯

● ステレオリンク (L / LINK) ボタン 左右のチャンネルのフェーダーを同期させて動 かします。また、パンスライダーを一つにして 連動させます。

> オン :点灯 オフ(初期値):消灯

**º** フェーダーレベル表示

フェーダーの現在の位置をデシベルで表示し ます。

Macの場合は、パンスライダーを動かすと、 一時的にパンの位置情報(L15 〜 C 〜 R15) が、ここに表示されます。

#### マスターフェーダー部

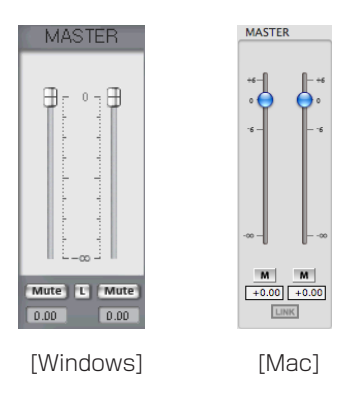

**º** マスターフェーダー

ステレオマスターのフェーダーです。 Lチャンネル、Rチャンネルの2本があります。 ステレオリンクを解除すれば、Lチャンネルと Rチャンネル別々に操作することも可能です。

- ミュート (Mute / M) ボタン 各チャンネルをミュートします。
	- オン :点灯 オフ(初期値):消灯
- **º** ステレオリンクボタン

左右のチャンネルのフェーダーを同期させて動 かします。

オン(初期値):点灯 オフ : 消灯

**º** フェーダーレベル表示

フェーダーの現在の位置をデシベルで表示し ます。

#### システム設定部

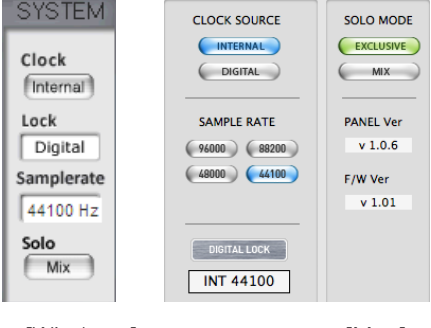

[Windows] [Mac]

#### **º** Clock / CLOCK SOURCE

サンプルクロックのソースの選択を行います。 Windowsでは、クリックごとに切り換わりま す。Macは、該当のボタンをクリックします。

- **≠** Internal(初期値) : US-800の内蔵クロックを使用します。
- **≠** Digital / DIGITAL : DIGITAL IN端子の信号のクロックを使用し ます。
- **º** Lock / DIGITAL LOCK インジケーター クロックと同期がとれているかの状態を表示し ます。

同期している場合に点灯します。

**º** Samplerate / SAMPLE RATE サンプリング周波数を設定します。 《Clock》/《CLOCK SOURCE》が《Internal》/ 《INTERNAL》のときは、サンプリング周波数を 選択します。

Windowsではプルダウンメニューから、Mac では該当のボタンをクリックします。

設定値:44100Hz(初期値)、48000Hz、 88200Hz、96000Hz

《Clock》/《CLOCK SOURCE》が《Digital》/ 《DIGITAL》の場合は、サンプリング周波数は自 動的に選択されます。

### **º** Solo / SOLO MODE(ソロモード選択) ソロモードを《MIX》、《Exclusive》の2種類 から選択します。

Windowsでは、クリックごとに切り換わりま す。Macでは、該当のボタンをクリックします。

- **≠** MIX(初期値) : 複数のトラックを同時にソロにできます。
- **≠** Exclusive :

1つのチャンネルまたは1つのステレオチャ ンネルのみソロにすることができます。 このモードの場合は、新規に他のチャンネ ルをソロにすると、今までソロになってい たチャンネルの《SOLO》/《S》ボタンは オフとなります。

● Panel Ver. (Macのみ) コントロールパネルのバージョンを表示します。

#### **メ モ**

Windowsでは、《OUTPUT》タブ画面で表示 されます。

**º** F/W Ver.(Macのみ) 本体のファームウェアのバージョンを表示し ます。

#### **メ モ**

Windowsでは、《OUTPUT》タブ画面で表示 されます。

### アウトプットタブ画面

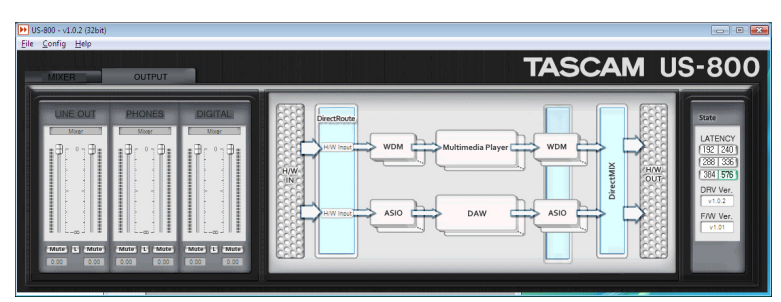

#### [Windows版コントロールパネル]

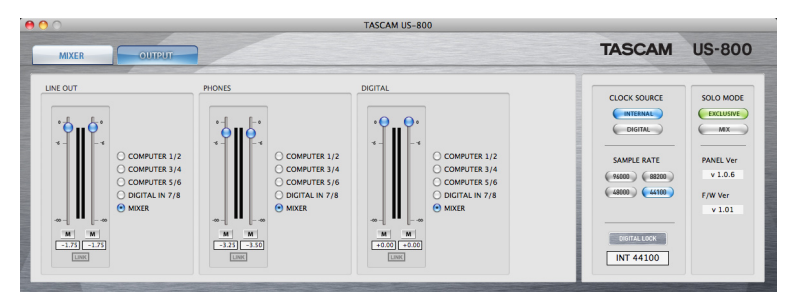

[Mac版コントロールパネル]

《OUTPUT》タブをクリックして《OUTPUT》タ ブが手前にある、または点灯している場合に、こ の画面が表示されます。 出力の設定を行います。

#### フェーダー部

左の3つのフェーダーは、US-800の出力を設 定します。それぞれ《LINE OUT》、《PHONES OUT》、《DIGITAL OUT》を調整します。

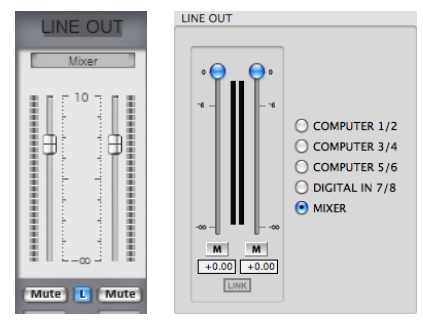

[ Windows ] [ Mac ]

**º** 出力名表示

各フェーダーの出力名を表示します。

● OUTPUT selector (出力選択)

《LINE OUT》、《PHONES》、《DIGITAL》の各 出力先に下記の出力を設定できます。

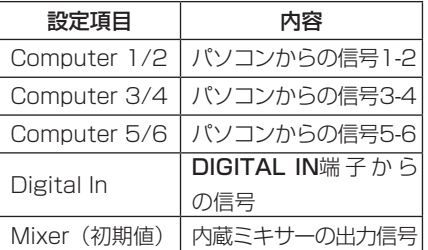

**º** レベルメーター

フェーダーをかけた直後のレベルを表示します。

**º** フェーダー

出力のレベルを調整するフェーダーです。 -∞ 〜 0dBまで調整可能です。

- **º** ミュート(Mute)ボタン 各チャンネルをミュートします。
	- オン :点灯 オフ(初期値):消灯
- **º** ステレオリンクボタン 左右のチャンネルのフェーダーを同期させて動 かします。

オン(初期値):点灯 オフ : 消灯

**º** フェーダーレベル表示 フェーダーの現在の位置をデシベルで表示し ます。

#### Direct I/O部 (Windowsのみ)

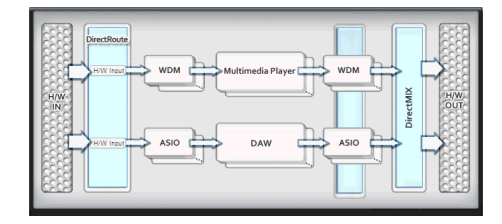

**º** Direct I/O

《Direct I/O》は、US-800のドライバー上で、 異なったインターフェースを持つアプリケーショ ン間でオーディオ信号をやりとりする機能です。 この機能を使うと、例として、下記の様な事が 可能になります。

- **≠** Multimedia Playerの再生音をASIOイン ターフェースを持つDAWで録音する。
- **≠** ASIOのDAWの出力をWDMアプリで録音 する。
- **≠** US-800の入力信号を、WDMインターフ ェースを持つアプリケーションへ送る。

設定は、一番左の《H/W IN》の右側にある 《DirectRoute》部で行います。

《DirectRoute》部内の各ボックスをクリック すると、プルダウンメニューが現れます。この プルダウンメニューで各インターフェースの入 力信号を選択します。可能な設定は、下記の通 りです。

#### **≠** WDMの入力設定

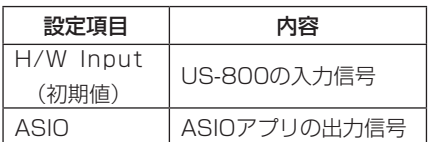

#### **≠** ASIOの入力設定

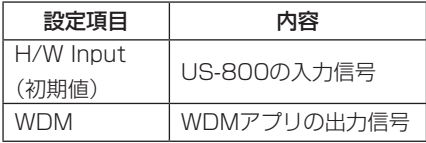

#### **メ モ**

設定の際は、信号がループしないようご注意く ださい。

#### STATE 部(Windowsのみ)

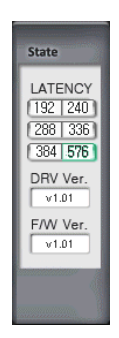

システム設定・表示部です。

#### **º** LATENCY

USBドライバーのレイテンシを設定します。 設定値: 192、240、288、336、384、 576(初期値)

#### **注 意**

レイテンシを変更するときは、US-800が接続 されているアプリケーションが全て閉じられて いる必要があります。

#### **メ モ**

パソコンの能力が足りずにノイズが入る場合 は、設定値を大きくします。設定値を大きくす ると、その分レンテンシ(オーディオ信号の遅 れ)は大きくなります。お使いの環境に合わせ て設定してください。

#### **º** DRV Ver.

ドライバーのバージョンを表示します。

**º** F/W Ver.

ファームウェアのバージョンを表示します。

#### システム設定部(Macのみ)

ミキサータブ画面のシステム設定部と同じです。

#### レイテンシ (LATENCY) について

本機のドライバーは、オーディオ入出力信号を一 時的にバッファーに蓄えています。 このバッファーサイズは、調整が可能です。 バッファーサイズが小さいほど、入力信号モニター 時のオーディオ信号の遅れが少なくなりますが、パ ソコンの高速処理が要求されます。 他のシステム操作を行った場合などに処理が間に

合わないと、オーディオ信号にクリックノイズ、 ポップノイズ、ドロップアウトなどが発生する場 合がます。

バッファーサイズを大きくするほど動作がより安 定し、他のシステム操作のオーディオ信号への悪 影響に対して強くなりますが、モニター時のオー ディオ信号の遅れが大きくなります。

本機では、ユーザー環境に合わせてバッファーサ イズを設定することができます。

# 第 5 章 接続

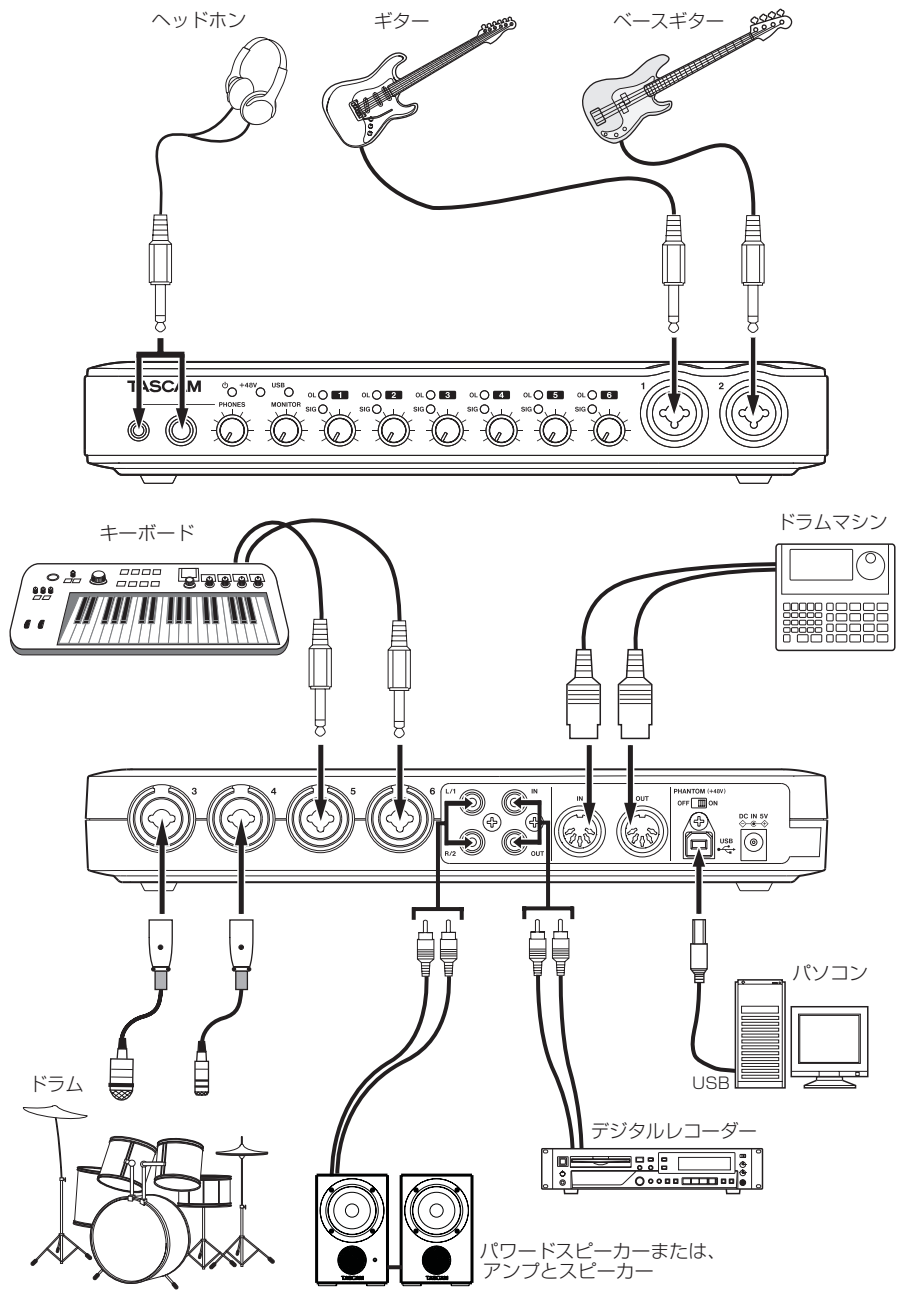

[ US-800 を使った接続例 ]

### 第 5 章 接続

# USBの接続

付属のUSBケーブルを使って、図のように本機と パソコンを接続してください。

#### **注 意**

USB機器の中には、USBバスを頻繁に使用す るものがあります。オーディオ信号のドロップ アウト、クリックノイズなどを避けるために、 本機が接続されているパソコンには、マウス、 キーボード以外のUSB機器を接続しないこと を強くお勧めします。

# オーディオの接続

マイク、ギター、キーボード、オーディオ機器な どの出力信号を本機に入力し、本機でデジタル信 号に変換し、USBを経由してパソコンに送りま す。また、スピーカー (アンプ経由) やヘッドホ ンを本機に接続することにより、本機に入力され るオーディオ信号やパソコンからの出力信号をミ ックスしてモニターすることができます。

各信号毎にレベル、パンなど調整してミックスす ることができます。(詳細は、28ページ 第6章「モ ニターミキシング」)

#### マイク

マイクは、フロントパネルのMIC/INST IN(1-2) のXLR端子、およびリアパネルのMIC/LINE INPUTS (3-6) のXLR端子に入力します。 ファントム電源を必要とするコンデンサーマイク をご使用になる場合は、リアパネルのPHANTOM +48VスイッチをONにします。

**注 意**

- **≠** PHANTOM +48VスイッチをONにした状態 でダイナミックマイクをアンバランス接続する と機器が故障する恐れがあります。
- **≠** PHANTOM +48VスイッチをONにした状態 で、マイクの抜き差しをしないでください。大 きなノイズを発生し、機器が故障する恐れがあ ります。
- **≠** PHANTOM +48VスイッチのONまたはOFF は、機器の出力音量を、フロントパネルの PHONESつまみ、MONITORつまみを下げた 状態で行ってください。マイクによっては大き なノイズを発生し、他の機器または人体を損傷 する恐れがあります。
- **≠** 本機の電源をオン/オフ(ACアダプターの抜 き差し)する場合は、PHANTOM +48Vスイ ッチをOFFにして行ってください。

#### ギター

ギターやベースギターを直接本機に接続する場合 は、フロントパネルのMIC/INST IN (1-2)の TS標準ジャック端子に接続します。

### キーボード/ドラムマシン/音源モジ ュール/カセットデッキ/ MD / CD など(アナログ接続)

これらの機器のアナログ信号出力は、リアパネル のMIC/LINE INPUTS (3-6) のTRS標準ジャッ ク端子に接続します。

### 音源モジュール/ MD / CD など (デジタル接続)

これらの機器のデジタル入出力は、リアパネルの DIGITAL IN / OUT 端子に接続します。

#### **メ モ**

- **≠** 本機のデジタル入出力端子は、RCAピンジャッ クです。
- **≠** 本機のデジタル入出力信号は、S/PDIF信号が 入出力できます。

#### モニタースピーカー

モニタースピーカー(パワードスピーカーまた は、アンプとスピーカー)は、リアパネルのLINE OUT端子に接続します。

#### ヘッドホン

ヘッドホンは、フロントパネルのPHONES端子(ス テレオ標準ジャック)に接続します。 6.3mmステレオ標準ジャックと3.5mmステレオ ミニジャックの2つのジャックがあります。 ご使用のヘッドホンのプラグにあわせてご利用 ください。また、両方の端子を同時に使用する 事ができますが、この場合は両方の端子併せて 49mW+49mWの出力が可能です。

#### MIDI機器の接続

入力にキーボード/シンセサイザー、ドラムマシ ンなどのMIDI機器を接続します。また、出力には 音源モジュールなどを接続します。

**MIDI IN / MIDI OUT**端子を使って、MTC (MIDI タイムコード)の送受信を行うことができます。 これにより、パソコンのアプリケーション上の MTC (MIDIタイムコード)対応のMTR (マルチ トラックレコーダー)とMIDI機器を同期すること ができます。

# 第 6 章 モニターミキシング

ここでは、モニターミキシングする場合の各設定 方法を、具体例を用いて紹介します。

# 用途

本機のモニター用デジタルミキサーを使用するこ とで、遅延の非常に少ないモニターミキシングが 可能です。

具体例として、ギターの出力を本機に入力し、そ の信号を演奏者がモニターする場合を考えます。

本機からUSB経由でパソコンへ送られた信号が、 パソコン上のアプリケーションを通って再びUSB 経由で本機に戻ってくるまでには、通常数10ms の時間がかかります。この場合、演奏者がギター を弾いた後、数10ms経ってからその音が聞こえ ることとなり、演奏が非常に難しくなります。

本機は、この状況を解消するため、本体内にモニ ター用のデジタルミキサーを持っています。

このミキサーでは、本機の入力信号とパソコンか らの再生信号をミックスし、本機から出力する事 ができます。

ミキサーへ送られる入力信号は、USBなどを経由 しないため、遅れの少ない状態でミックスされ出 力されます。このため、演奏した音が演奏者に届 くまでの時間が、まったく問題の無いレベルまで 短縮されます。

また、デジタルミキサーには、各入力チャンネ ルにフェーダ、パン、《Mute》/《M》ボタン、 《SOLO》/《S》ボタン、レベルメーターが装 備されているため、お好みのモニターミックスを 作る事ができます。

# デジタルミキサーを使ってモニ ターするには

使用例として、パソコン上のアプリケーションで 再生した音に併せてギターを演奏し、ギターの演 奏音とアプリケーションでの再生音をミックスし て、ヘッドホンでモニターする場合を考えます。 ギターはMIC/INST 1端子に接続してあり、ヘッ ドホンは本機のPHONES端子に接続されている事 とします。

1. 本機のコントロールパネルを開き、《MIXER》 タブをクリックして《MIXER》画面を表示さ せます。

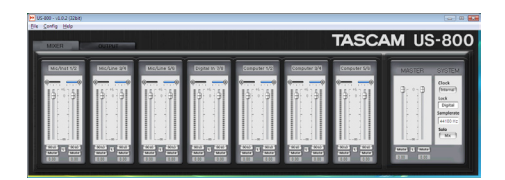

[Windows版コントロールパネル •MIXERタブ]

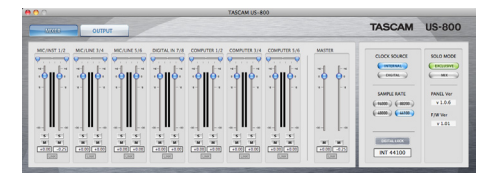

[Mac版コントロールパネル•MIXERタブ]

- 2. ギターを弾いて《MIC/INST 1》のメーターが 振れる事を確認します。
- 3. パソコントのアプリケーションで、モニター用 の再生音をUS-800のポート1 / 2へ出力させ ます。すると、《MIXER》画面の《Computer 1/2》のチャンネルのメーターが振れます。

4.《OUTPUT》タブをクリックしてアウトプッ トタブ画面を開き、左側の3つの出力セクショ ンの内、《PHONES》のエリアにおいて、出 力ソースセレクタで《MIXER》を選択します。 すると、ミキサーの出力がヘッドホン出力端子 へ送られます。

この状態で、パソコンのアプリケーションの再 生音とMIC/INST IN (1) 端子の入力がミッ クスされた音がヘッドホンから聞こえます。

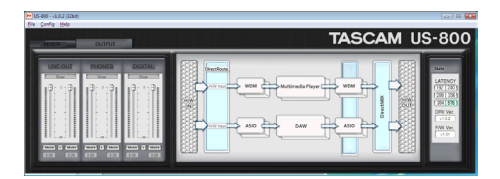

[Windows版コントロールパネル •OUTPUTタブ]

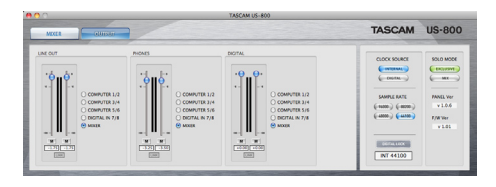

[Mac版コントロールパネル•OUTPUTタブ]

- 5. ヘッドホン出力音量は、アウトプット画面の 《PHONES》エリアのフェーダー、および本 体フロントパネルのPHONESつまみで調節し ます。
- 6. ギターの音とアプリケーションの再生音の音量 バランスは、ミキサー画面のそれぞれのフェー ダーで調節します。
- 7. ギター音をセンターに定位させるには、《Mic/ Inst 1》のパンをセンター(C)にします。

# 第6章 モニターミキシング

8. 他の使用していないチャンネルの音を完全に消 音したい場合は、使用していないチャンネルの 《Mute》ボタンをオンにするか、あるいは《Mic/ Inst 1》と《Computer 1/2》の《SOLO》/《S》 ボタンをオンにします(ソロモードが《Mix》 になっている必要があります)。

上記は一例で、お好みや必要に応じて、《Computer 1/2》ではなく、《Computer 3/4》をモニター 用再生音として使用したり、他の入力端子を使用 したり、あるいは全てのミキサーチャンネルを使 用する事も可能です。ミックスするチャンネル数 が多い場合は、ミックスした音がクリップしない 様、各ミキサーチャンネルのフェーダーでレベル を調節してください。

# 第 7 章 アプリケーションガイド

ここでは、いくつかのオーディオアプリケーショ ンと組み合わせて使用する場合の各設定方法を紹 介します。

# Cubase LE 5

詳しくは、付属のCubase LE 5クイックスタート ガイドをご参照ください。

### Windows XP と Windows Media **Player**

- 1. 全てのアプリケーションを終了し、《スタート メニュー》より《コントロールパネル》を開き ます。
- 2.《サウンドとオーディオデバイス》を開きます。

#### **メ モ**

上記項目が見あたらない場合は、《サウンド、 音声、およびオーディオデバイス》をクリック した後に表示されます。

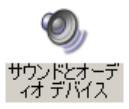

3.《オーディオ》タブをクリックし、《音の再生》 の《既定のデバイス》で、《US800》を選択 します。

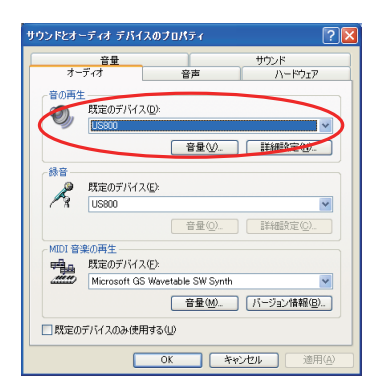

- 4.《OK》をクリックします。
- 5. Windows Media Playerを起動し、オーディ オファイルを選択して再生を行ってください。

#### **メ モ**

- **≠** Windows Media Playerを起動した状態で設 定を行った場合は、Windows Media Player 側でデバイスの切り換えが認識されません。こ の場合は、Windows Media Playerを再起動 してください。
- **≠** 上記設定/操作を正しく行ったが、音が出ない 場合は、パソコンを再起動してください。
- この設定を行うと、本機経由で音は出ますが、 パソコンのスピーカーやヘッドホン端子から、 音は出なくなります。

# Windows Vista または Windows 7 と Windows Media Player

1. 全てのアプリケーションを終了し、《スタート メニュー》より《コントロールパネル》を開き ます。

2.《サウンド》を開きます。

#### **メ モ**

上記項目が見あたらない場合は、《ハードウェア とサウンド》をクリックした後に表示されます。

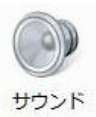

3.《再生》 タ ブ を ク リ ッ ク し、《 スピ ー カ ー US800 Audio》をクリックし、《既定 のデバイスとして設定》をクリックします。こ のとき、緑のチェックマークが《スピーカー US800 Audio》に移動します。

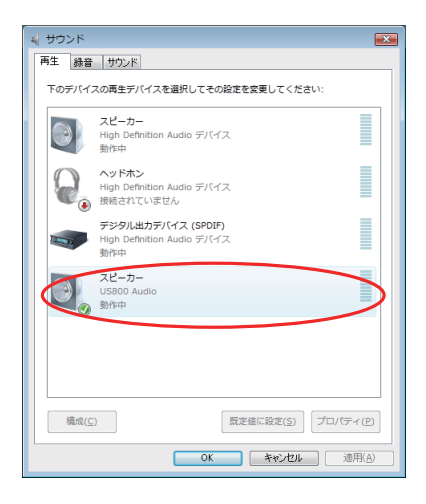

- 4.《OK》をクリックします。
- 5. Windows Media Playerを起動し、オーディ オファイルを選択して再生を行ってください。

#### **メ モ**

- **≠** Windows Media Playerを起動した状態で設 定を行った場合は、Windows Media Player 側でデバイスの切り換えが認識されません。こ の場合は、Windows Media Playerを再起動 してください。
- **≠** 上記設定/操作を正しく行ったが、音が出ない 場合は、パソコンを再起動してください。
- **≠** この設定を行うと、本機経由で音は出ますが、 パソコンのスピーカーやヘッドホン端子から、 音は出なくなります。

# Mac OS X と iTunes

- 1.《アプリケーション》フォルダの中の《ユー ティリティー》フォルダの中にある《Audio MIDI 設定》をダブルクリックして起動します。
- 2.《オーディオ装置》を開き、《US-800》をコン トロールを押しながらクリックして表示される 《このサウンド入力装置を使用》と《このサウン ド出力装置を使用》をクリックします。マイク とスピーカーのマークがUS-800に移動します。

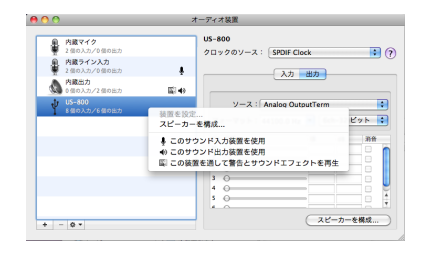

3. iTunesを起動し、オーディオファイルを選択 して再生を行ってください。

# 第 8 章 スタンドアローンモード

### 概要

本機の電源が入って(付属の専用ACアダプター TASCAM PS-P520が接続されている)いて、 USBケーブルがパソコンとつながっていないとき、 本機はスタンドアローンモードと呼ばれるモード で動作します。

パソコンなどを使わずに、本機をマイク用プリア ンプとして動作させることができます。

# スタンドアローンモード時の各 設定

スタンドアローンモードでは、入力信号は固定値 に設定された内蔵デジタルミキサーおよび出力セ レクターを通して、出力端子に出力されます。

#### ミキサー

ミキサーの各設定値は、以下の値に固定されます。

- **≠** フェーダー:全て0dBに設定されます。
- **≠** パン:奇数チャンネルはLチャンネルに、偶数 チャンネルはRチャンネルに割り当てられます。
- **≠** ミュート:全てオフ
- **≠** ソロ:全てオフ
- **≠** ステレオリンク:オフ

#### 出力セレクター

出力セレクターの設定値は、以下の値に固定され ます。

- **≠** LINE OUTセレクター:1/2
- **≠** PHONESセレクター:MIXER
- **≠** DIGITAL OUTセレクター:3/4

#### サンプルレート

デジタル入力がアクティブのとき、《Clock》の設 定は《DIGITAL》に設定され、サンプルレートは デジタル入力に依存します。

デジタル入力がアクティブでないとき、《Internal》 に設定され、サンプルレートは《44.1kHz》に設 定されます。

# 第9章 MIDI インプリメンテーションチャート

#### MIDIインプリメンテーションチャート

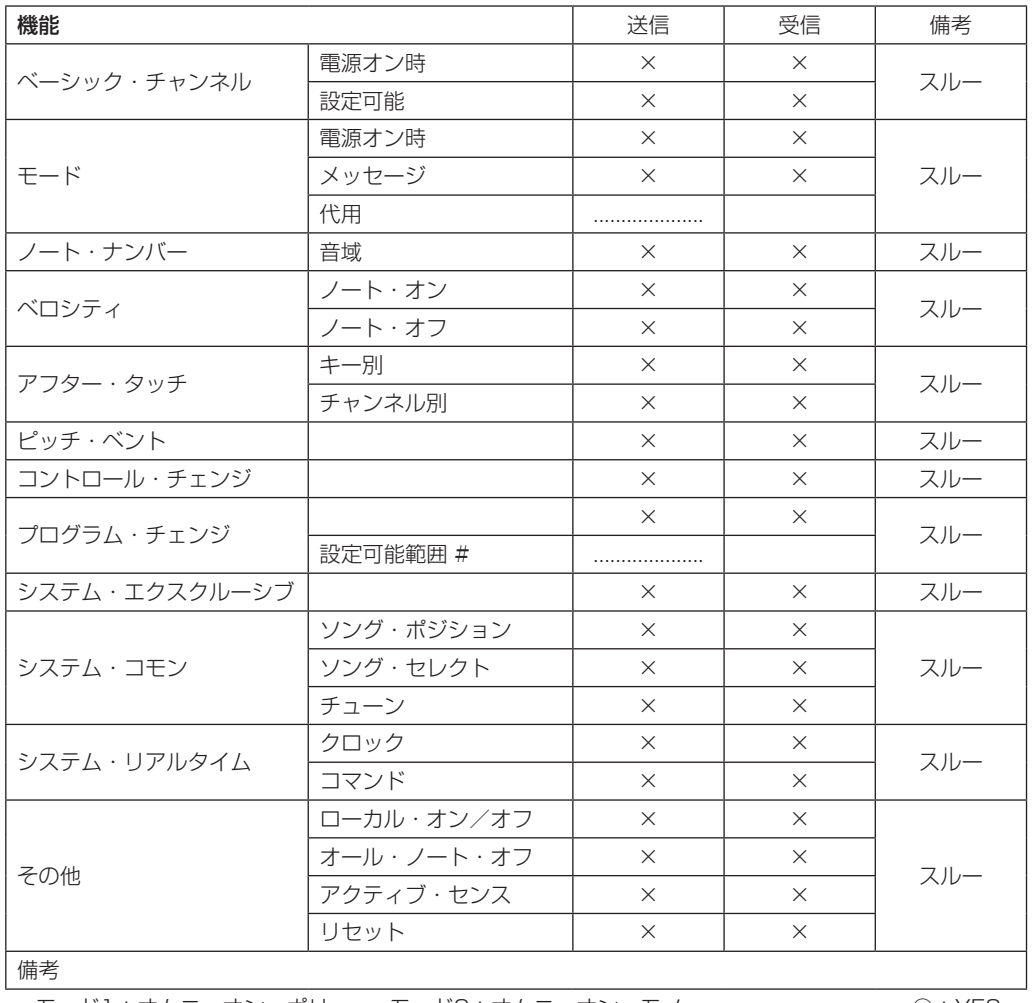

モード1:オムニ・オン、ポリ モード2:オムニ・オン、モノ ○:YES モード3:オムニ・オフ、ポリ モード4:オムニ・オフ、モノ ×:NO

# 第 10 章 トラブルシューティング

本取扱説明書の手順通り設定しても、本機が正常 に使用できない場合は、まずは本章をご確認くだ さい。

本章で解決できない場合は、タスカムカスタマー サポートまで、下記のご使用環境と、詳しい状況 をお知らせいただきますようお願いいたします。 お問い合わせ先につきましては、巻末をご参照く ださい。

#### ご使用環境

- **–** パソコンメーカー:
- **–** モデル;
- **–** CPU;
- 搭載メモリー;
- **–** OS:
- 使用アプリケーション;
- ●**ウイルス対策ソフトの有無:**
- ●無線LAN の有無:

### **º** インストールできない。 インストールしたがパソコンに認識されない。 ↓

何らかの問題が発生し、インストールに失敗する、 またはインストールは完了したがパソコンに認識 されない場合は、下記をご確認ください。

#### 1) USBインジケーターの点灯

本機のフロントパネルにあるUSBインジケー ターは、点灯しておりますでしょうか。 USBインジケーターが点灯していない場合は、 正しくUSBケーブルが接続されているかご確 認ください。

#### **メ モ**

必ず付属のUSBケーブルをご使用ください。

2) USBポートの差し替え USBポートによっては、本機が正常に動作し ないものもございますので、パソコン本体の 別のUSBポート(オンボードの)に接続して、 再度インストールをお試しください。

#### **メ モ**

- **≠** その他のUSB機器は、接続せずにお試しくだ さい。(キーボード・マウスは、接続しても構 いません。)
- **≠** USBハブはご使用にならず、必ずパソコン本 体の(オンボードの)USBポートに接続して ください。

#### 3) 常駐ソフトの停止

アンチウイルスソフトなどの常駐ソフトがイン ストールの妨げとなる場合がございますので、 インストール前に終了してください。 ドライバーのアンインストール/インストール 方法は、本取扱説明書の13ページ「ドライバー のインストール」をご参照ください。

**● オーディオを再生しても音が鳴らない。** ↓

パソコン側で音声出力の設定が必要です。 本機をパソコンに接続した状態で下記をご確認く ださい。なお、以下の設定を行うと、本機経由で 音は出ますが、パソコンのスピーカーやヘッドホ ン端子から、音は出なくなります。

#### Windows XP

- 1. 全てのアプリケーションを終了し、《スタート メニュー》より、《コントロールパネル》を開 きます。
- 2.《サウンドとオーディオデバイス》を開きます。

#### **メ モ**

ト記項目が見あたらない場合は、《サウンド. 音声、およびオーディオデバイス》をクリック した後に表示されます。

3.《オーディオ》タブをクリックし、《音の再生》 および《録音》の《規定のデバイス》をクリッ クし、《TASCAM US-800》を選択します。

#### Windows Vista および Windows 7

- 1. 全てのアプリケーションを終了し、《スタート メニュー》より、《コントロールパネル》を開 きます。
- 2.《サウンド》を開きます。

#### **メ モ**

上記項目が見あたらない場合は、《ハードウェ アとサウンド》をクリックした後に表示されま す。

3.《再生》タブをクリックし、《スピーカー US-800》を右クリックし、《規定のデバイスとして 設定》をクリックします。

#### Mac OS X

- 1. 全てのアプリケーションを終了し、《アップル メニュー》より《システム環境設定...》画面を 開きます。
- 2.《サウンド》を開きます。
- **3.《出力》タブから《US-800 output》を選択** します。

設定が完了しましたら、パソコンを再起動し、再生 音をご確認ください。また、お使いのアプリケーシ ョンによっては、上記とは別にデバイス設定を行う 必要があるものがございます。特にDAWは、上記 OSの設定とは別のオーディオエンジンで動作して いますので、本機のドライバーをインストール後、 まずはDAWのドライバー設定をご確認ください。 お使いのアプリケーションの詳しい設定方法につ いては、各マニュアルをご参照ください。また、 バンドルソフトのCubase LE 5については、付属 のCubase LE 5 DVD-ROMに収録されている取 扱説明書をご参照ください。

#### **● 音切れやノイズが発生する。**

↓

パソコンの負荷が原因で音切れやノイズが発生し ます。

パソコンの負荷を軽減させる方法を下記にご紹介 いたします。

1) 無線LANやアンチウイルスソフトなどの常駐 ソフトがバックグラウンドで動作している場合 は、定期的な負荷がかかり、音切れやノイズの 原因となります。 無線LANの通信を停止、アンチウイルスソフト

などの常駐ソフトを停止してご使用ください。

2) お使いのオーディオアプリケーション、あるい は本機のコントロールパネルにてバッファーサ イズ(レイテンシー)の設定を大きくすること をお試しください。

#### **メ モ**

オーディオアプリケーション側でパソコンへの 負荷を減らす方法を、オーディオアプリケーシ ョンのメーカー様にお問い合せください。

3) パソコンをオーディオ処理に適した設定に変更 してください。

Windows XP

- 1.《マイ コンピュータ》を右クリックし、《プ ロパティ》を選択します。
- 2.《詳細設定》タブをクリックします。
- 3.《パフォーマンス》枠の《設定》をクリック します。
- 4.《パフォーマンスオプション》画面で、《パ フォーマンスを優先する》を選択します。

Windows Vista

- a)《Aero》(エアロ)を《OFF》に設定
- 1. デスクトップを右クリックし、《個人設定》 を選択します。
- 2.《ウィンドウの色とデザイン》をクリックし、 ウィンドウ下の《詳細な色のオプションを 設定するにはクラシックスタイルの [デザイ ン] プロパティーを開きます》をクリックし ます。
- 3.《配色》に《Windows Vista ベーシック》 など《Windows Aero》以外の項目を選択 します。
- b) パフォーマンス設定
- 1.《コンピュータ》を右クリックし、《プロパ ティ》を選択します。
- 2.《システムの詳細設定》をクリックします。
- 3.《詳細設定》タブをクリックします。
- 4.《パフォーマンス》枠の《設定》をクリック します。
- 5.《パフォーマンスオプション》画面の《視覚 効果》タブで、《パフォーマンスを優先する》 を選択します。

Windows **7** 

- a)《Aero》(エアロ) を《OFF》に設定
- 1. デスクトップを右クリックし、《個人設定》 を選択します。
- 2. テーマを《ベーシックテーマとハイコント ラストテーマ》の中から選択します。
- b) パフォーマンス設定
- 1.《コンピュータ》を右クリックし、《プロパ ティ》を選択します。
- 2.《システムの詳細設定》をクリックします。
- 3.《詳細設定》タブをクリックします。
- 4.《パフォーマンス》枠の《設定》をクリック します。
- 5.《パフォーマンスオプション》画面の《視覚 効果》タブで、《パフォーマンスを優先する》 を選択します。

Mac OS X

- 1.《アップルメニュー》より《システム環境設 定...》画面を開き、《省エネルギー》を選択 します。
- 2.《スリープ》タブをクリックします。
- 3. 《パソコンがスリープするまでの静止してい る時間》を《しない》に設定します。
- 4.《ディスプレーがスリープするまでのパソコ ンが静止している時間》を《しない》に設 定します。
- 5.《オプション》タブをクリックします。《プ ロセッサのパフォーマンス》を《最高》に 設定します。

#### **メ モ**

Mac OS Xのバージョン、またはMacintosh コンピュータによっては、この設定が無い場合 があります。

#### ● Cubase LE 5のお問い合わせについて

↓

Cubase LE 5につきましては、Steinberg社より 供給された製品のため、弊社ではサポート対象外 となります。

ご使用方法につきましては、Cubase LE 5のヘル プメニューをご参照いただきますようお願い致し ます。

# 第11章 仕様

# 定格

#### サンプリング周波数

44.1/48/88.2/96kHz

#### 量子化ビット数

24ビット

# 入力定格

### アナログ入力定格

#### マイク入力(MIC IN 1-6) バランス

コネクター:XLR-3-31 (1:GND、2:HOT、3:COLD) 入力インピーダンス:2.2kΩ 規定入力レベル: - 14dBu (0.15Vrms) 最小入力レベル: -58dBu (0.001Vrms) 最大入力レベル: +2dBu (0.98Vrms)

#### ライン入力(LINE IN 3-6)

#### バランス

コネクター:6.3mm(1/4")TRS標準ジャック (Tip:HOT、Ring:COLD、Sleeve:GND) 入力インピーダンス:15kΩ 規定入力レベル: +4dBu (1.23Vrms) 最小入力レベル:−40dBu(0.008Vrms) 最大入力レベル:+20dBu(7.75Vrms)

#### インストゥルメント入力(INST IN 1-2) アンバランス

コネクター:6.3mm(1/4")TS標準ジャック (Tip: HOT、Sleeve:GND) 入力インピーダンス:1MΩ 規定入力レベル:-13dBV (0.22Vrms) 最小入力レベル: −57dBV (0.001Vrms) 最大入力レベル: +3dBV (1.41Vrms)

### デジタル入力定格

COAXIAL(DIGITAL IN) コネクター:RCAピンジャック フォーマット:IEC 60958-3(S/PDIF)

# 出力定格

#### アナログ出力定格

ライン出力(LINE OUT L-R)

#### アンバランス

コネクター:RCAピンジャック 出力インピーダンス:200Ω 規定出力レベル:-10dBV (0.316Vrms) 最大出力レベル: +6dBV (2Vrms)

#### ヘッドホン出力(PHONES 1-2)

コネクター: 3.5mm(1/8") ステレオミニジャック 6.3mm(1/4")ステレオ標準ジャック 最大出力:49mW + 49mW(1kHz、0.1%、32Ω)

### デジタル出力定格

COAXIAL(DIGITAL OUT) コネクター:RCAピンジャック フォーマット:IEC 60958-3(S/PDIF)

# コントロール入出力定格

#### MIDI入力(MIDI IN)

コネクター:DIN 5ピン フォーマット:標準MIDIフォーマット

#### MIDI出力(MIDI OUT)

コネクター:DIN 5ピン フォーマット:標準MIDIフォーマット

#### USB(USB)

コネクター:USB Bタイプ 4ピン フォーマット:USB 2.0 HIGH SPEED (480MHz)

# 第 11 章 仕様

# オーディオ特性

#### 周波数特性

20Hz-20kHz +0.5/−1.5dB (44.1/48kHz、JEITA) 20Hz-40kHz +0.5/−1.5dB (88.2/96kHz、JEITA)

#### S/N比

98dB以上 (LINE IN-LINE OUT、ゲインつまみ min時、 44.1kHz時、JEITA)

#### 総合ひずみ率

0.007%以下 (LINE IN-LINE OUT、ゲインつまみ min時、JEITA)

# 動作条件

#### **Windows**

#### 対応OS

Windows XP 32ビット SP2以上 Windows XP 64ビット SP2以上 Windows Vista 32ビット SP2以上 Windows Vista 64ビット SP2以上 Windows 7 32ビット Windows 7 64ビット

#### 対応パソコン

USB2.0ポートを装備したWindows対応パソ コン

#### CPU /クロック

Pentium4 1.4GHz以上 AMD Athlon 1.4GHz以上 (または同等のプロセッサー)

#### メモリー

1GB以上

#### Mac OS X

対応OS

Mac OS X 10.6.3以上

対応パソコン USB端子を標準で装備している Apple Macintoshシリーズ

CPU /クロック

Intelプロセッサー

#### メモリー

1GB以上

#### 一般

#### 電源

専用ACアダプター (TASCAM PS-P520、付属) AC入力:100-240V、1.0A DC出力:+5V、2.0A

#### 消費電力

9.0W

#### 外形寸法

262 x 41 x 152mm (幅x高さx奥行き、突起含まず) 262 x 44 x 165mm (幅x高さx奥行き、最大寸法)

#### 質量

800g

#### 動作温度

 $5 - 35C$ 

#### バンドルソフトウェア

Cubase LE 5(Windows、Mac OS X用)

寸法図

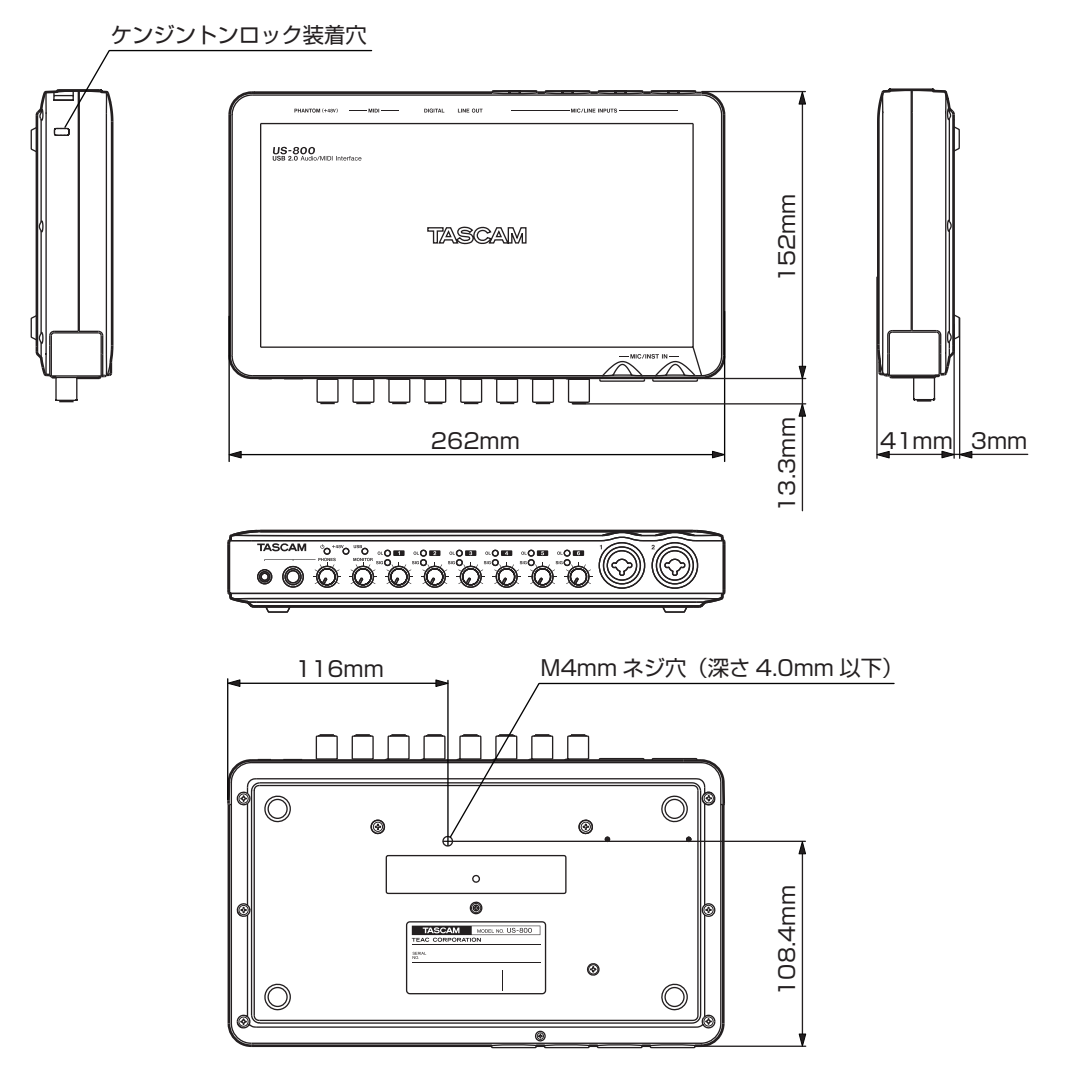

\* 取扱説明書のイラストが一部製品と異なる場合があります。

\* 製品の改善により、仕様および外観が予告なく変更することがあります。

# ブロックダイヤグラム

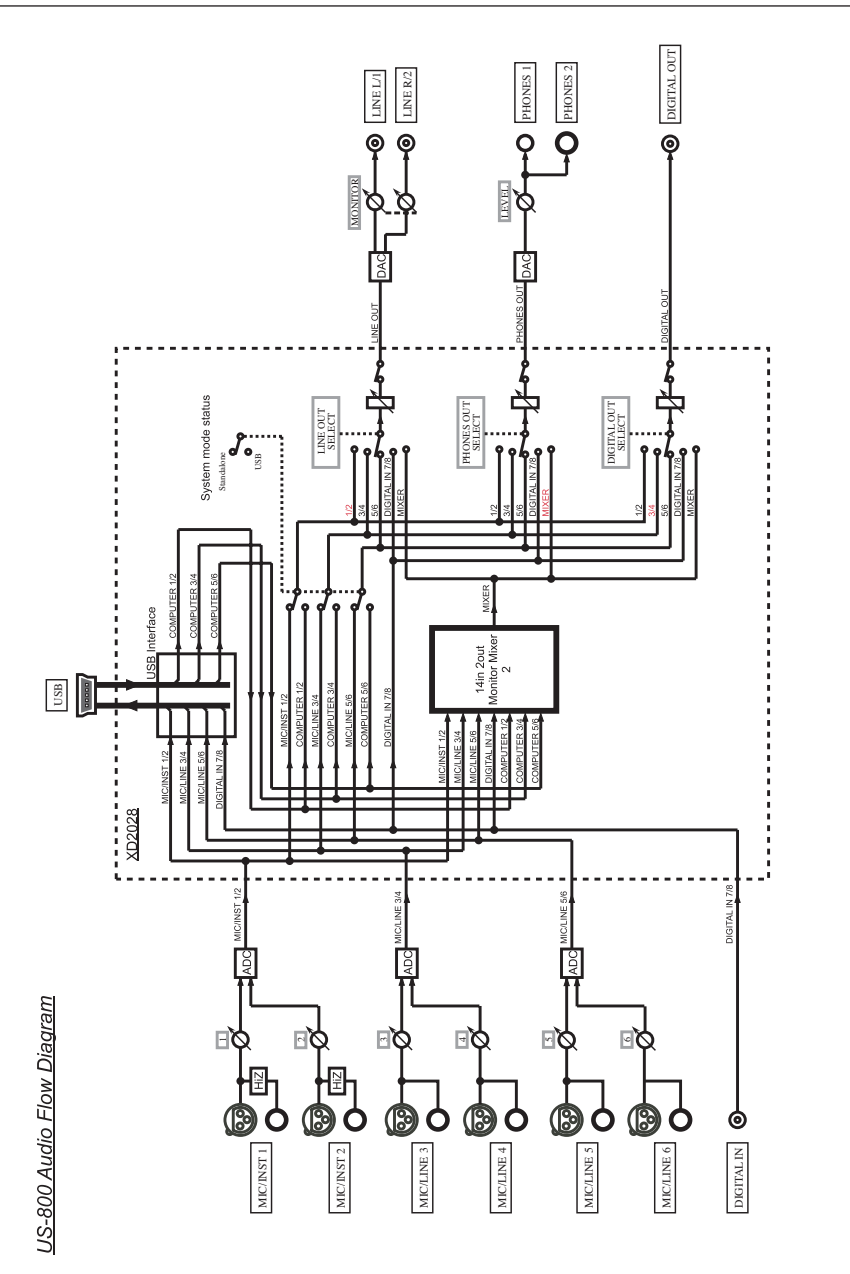

# Memo

# Memo

### この製品の取り扱いなどに関するお問い合わせは

タスカム カスタマーサポートまでご連絡ください。お問い合わせ受付時間は、土・日・祝日・弊社休業 日を除く10:00∼12:00 / 13:00∼17:00です。

タスカム カスタマーサポート 〒 206-8530 東京都多摩市落合 1-47

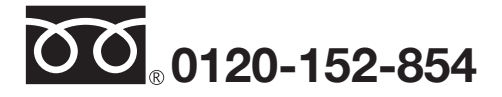

携帯電話・PHS・IP電話などからはフリーダイヤルをご利用いただけませんので、通常の電話番号(下記) にお掛けください。

#### 電話:042-356-9137 / FAX:042-356-9185

### 故障・修理や保守についてのお問い合わせは

修理センターまでご連絡ください。 お問い合わせ受付時間は、土・日・祝日・弊社休業日を除く9:30〜17:00です。

ティアック修理センター 〒 358-0026 埼玉県入間市小谷田 858

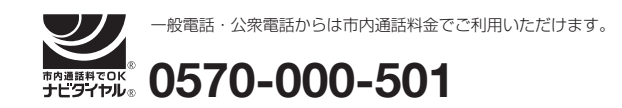

ナビダイヤルは全国どこからお掛けになっても市内通話料金でご利用いただけます。 PHS·IP電話などからはナビダイヤルをご利用いただけませんので、通常の電話番号(下記)にお掛け ください。

新電電各社をご利用の場合は、「0570」がナビダイヤルとして正しく認識されず、「現在、この電話番号 は使われておりません」などのメッセージが流れることがあります。

このような場合は、ご契約の新電電各社へお問い合わせいただくか、通常の電話番号(下記)にお掛けく ださい。

#### 電話:04-2901-1033 / FAX:04-2901-1036

■ 住所や電話番号は, 予告なく変更する場合があります。 あらかじめご了承ください。

# ティアック株式会社

〒 206-8530 東京都多摩市落合 1-47 http://www.tascam.jp/